**Федеральная служба по финансовому мониторингу**

**(Росфинмониторинг)**

Рекомендации по работе с личным кабинетом на официальном сайте Росфинмониторинга для адвокатов, нотариусов и лиц, осуществляющих предпринимательскую деятельность в сфере оказания юридических или бухгалтерских услуг, а также аудиторских организаций и индивидуальных аудиторов, перечисленных в ст. 7.1 Федерального закона № 115-ФЗ от 07.08.2001 г. «О противодействии легализации (отмыванию) доходов, полученных преступным путем, и финансированию терроризма»

# Оглавление

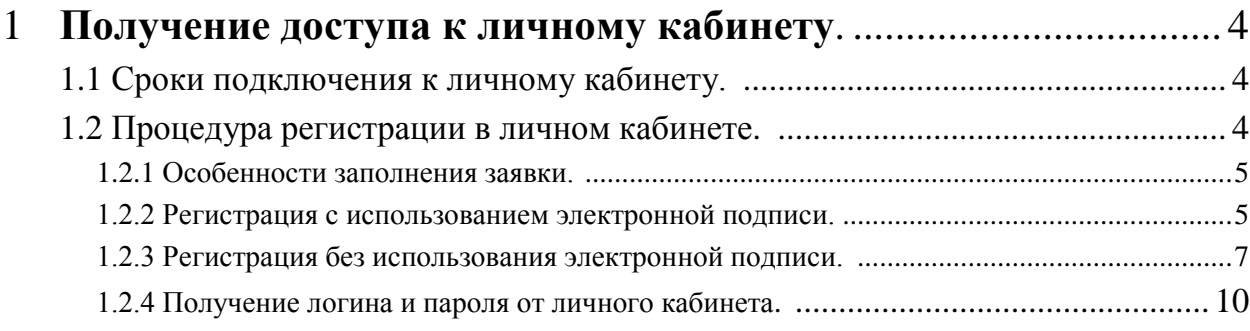

# 2 Знакомство с личным кабинетом организации (ИП, лица). 14

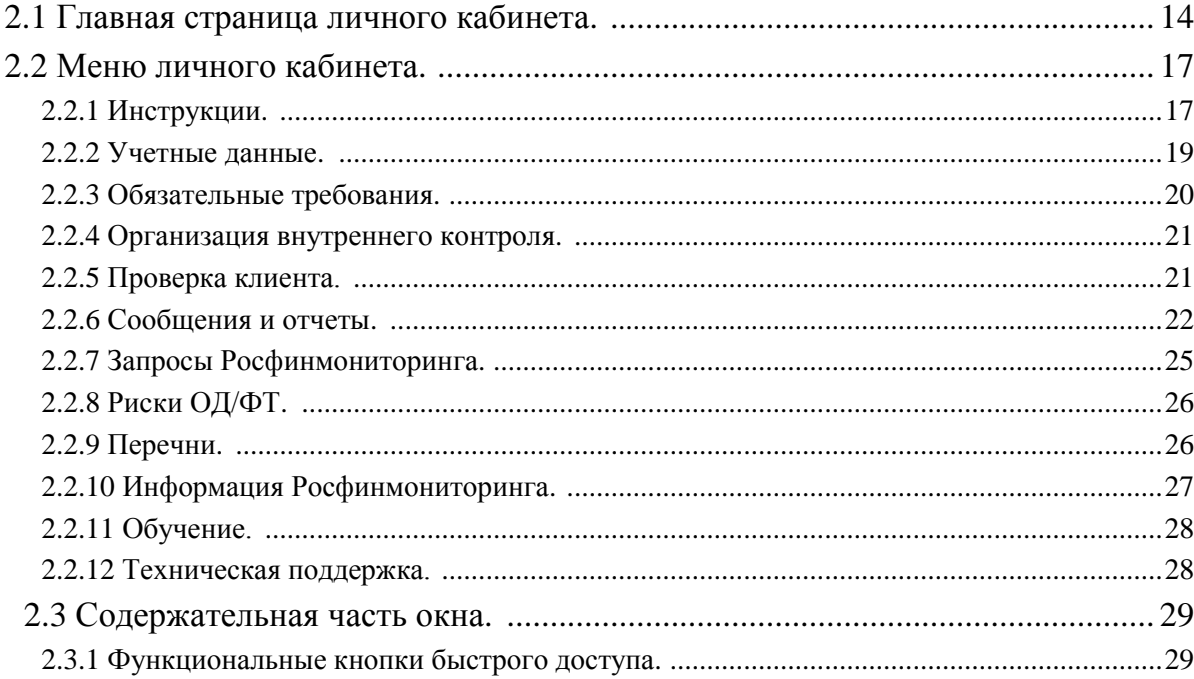

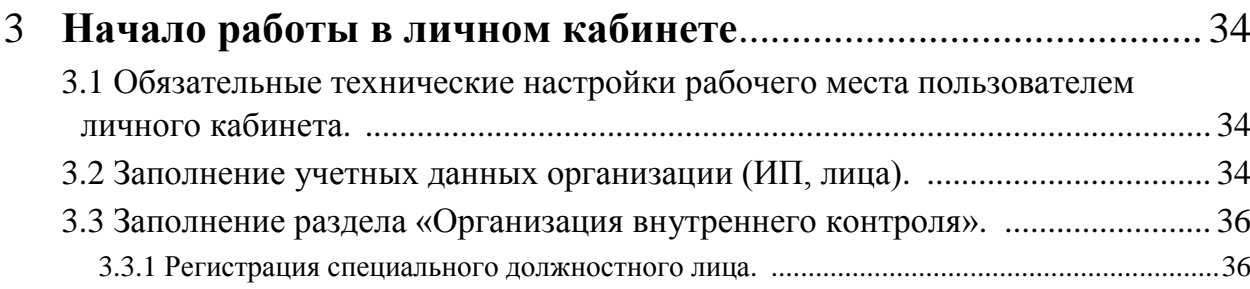

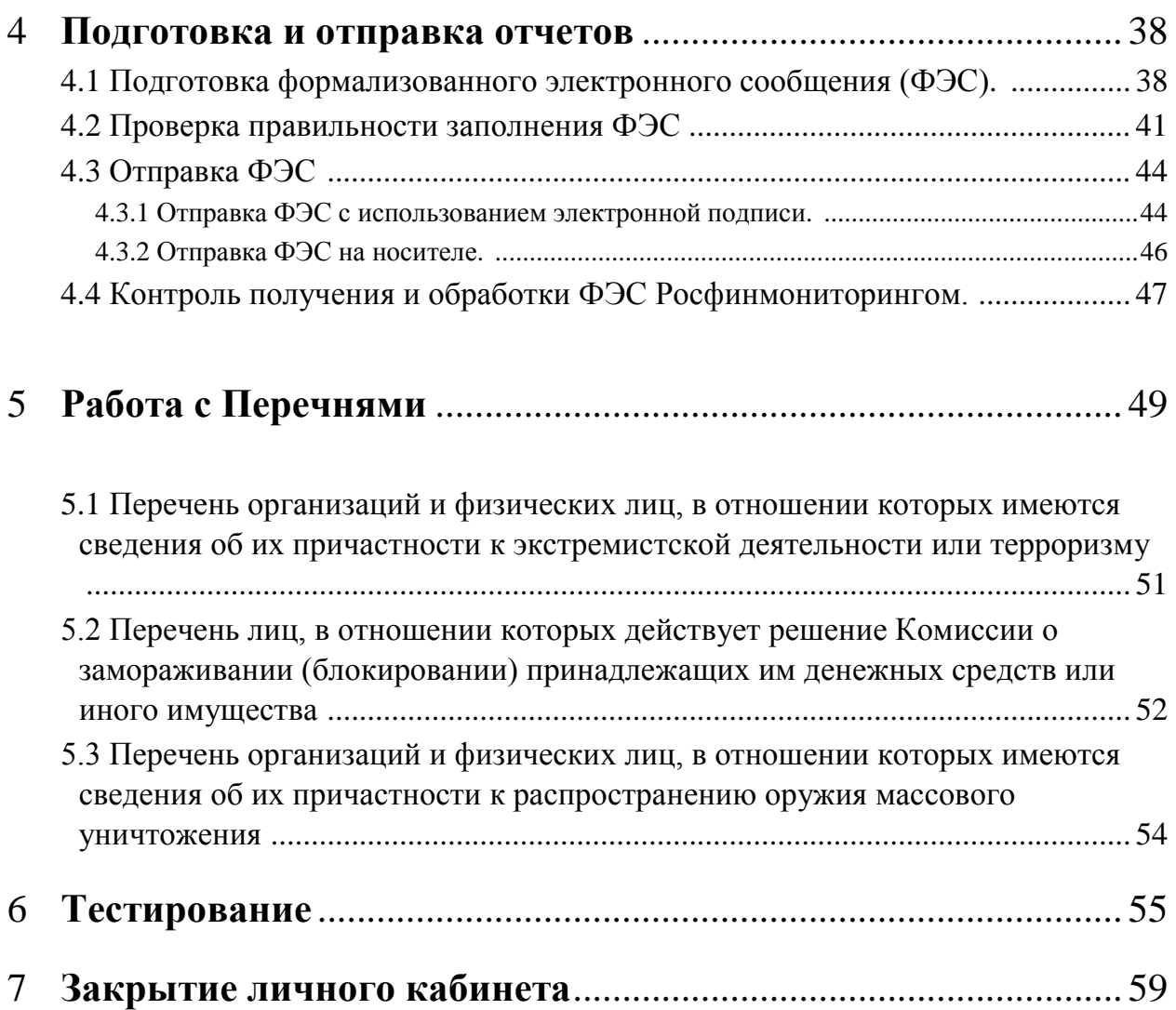

### **1 Получение доступа к личному кабинету.**

В соответствии с п. 3 Положения о порядке передачи информации в Федеральную службу по финансовому мониторингу адвокатами, нотариусами, лицами, осуществляющими предпринимательскую деятельность в сфере оказания юридических или бухгалтерских услуг, а также аудиторскими организациями и индивидуальными аудиторами при оказании аудиторских услуг, утвержденным Постановлением Правительства РФ от 16.02.2005 № 82 (далее - Постановление), представление информации в Росфинмониторинг осуществляется через личный кабинет либо на оптическом или цифровом носителе информации.

При этом представление формализованных электронных сообщений (далее - ФЭС) на носителе может осуществляться только до устранения причин, препятствующих представлению ФЭС через личный кабинет (п. 2.9 Инструкции о представлении в Федеральную службу по финансовому мониторингу информации, предусмотренной Федеральным законом от 07.08.2001 г. № 115-ФЗ "О противодействии легализации (отмыванию) доходов, полученных преступным путем, и финансированию терроризма", утвержденной приказом уполномоченного органа от 22.04.2015 г. № 110).

#### **1.1 Сроки подключения к личному кабинету.**

Действующим законодательством о ПОД/ФТ не установлен срок регистрации в Личном кабинете, вместе с тем в целях исполнения требований законодательства о ПОД/ФТ субъект должен пройти регистрацию не позднее рабочего дня, предшествующего дню заключения первого договора об оказании соответствующих услуг.

#### **1.2 Процедура регистрации в личном кабинете.**

До вступления в законную силу порядка регистрации и использования личного кабинета организациям, индивидуальным предпринимателям и лицам, являющимся субъектами статьи 7.1 Федерального закона от 07.08.2001 № 115-ФЗ «О противодействии легализации (отмыванию) доходов, полученных преступным путем, и финансированию терроризма», необходимо заполнить и отправить заявку на подключение к личному кабинету на официальном сайте Росфинмониторинга, расположенную по адресу: [https://portal.fedsfm.ru.](https://portal.fedsfm.ru/)

### **1.2.1 Особенности заполнения заявки.**

В случае одновременного осуществления нескольких видов деятельности, на основании которых юридическое лицо или индивидуальный предприниматель является субъектом Федерального закона № 115-ФЗ от 07.08.2001 г. «О противодействии легализации (отмыванию) доходов, полученных преступным путем, и финансированию терроризма», при регистрации в личном кабинете сайте Росфинмониторинга можно указать только один вид деятельности организации (ИП, лица).

### **1.2.2 Регистрация с использованием электронной подписи.**

При наличии у организации (ИП, лица) усиленной квалифицированной электронной подписи (далее - УКЭП) необходимо заполнить заявку на регистрацию с использованием электронной подписи.

**ВАЖНО!** Сертификат УКЭП должен быть предварительно установлен и настроен на устройстве, с которого осуществляется регистрация.

Для этого необходимо:

1) Зайти на официальный сайт Росфинмониторинга [www.fedsfm.ru](http://www.fedsfm.ru/). и перейти на страницу личного кабинета

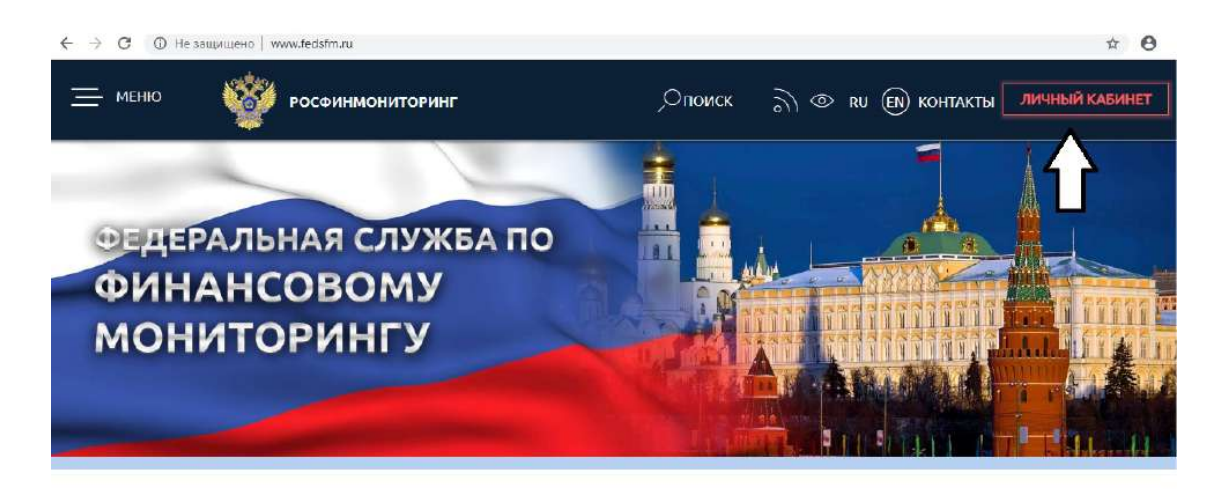

#### или перейти по ссылке [https://portal.fedsfm.ru.](https://portal.fedsfm.ru/)

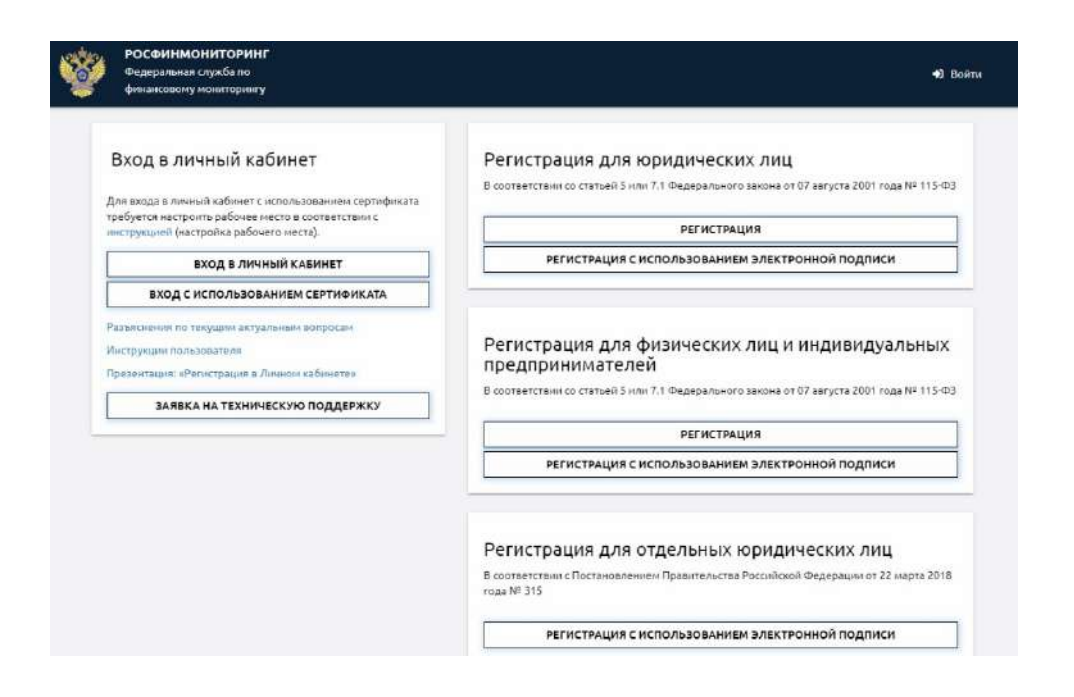

2) Заполнить интерактивную форму заявления на регистрацию с использованием электронной подписи с указанием всех реквизитов, необходимых для идентификации пользователя, и адрес электронной почты.

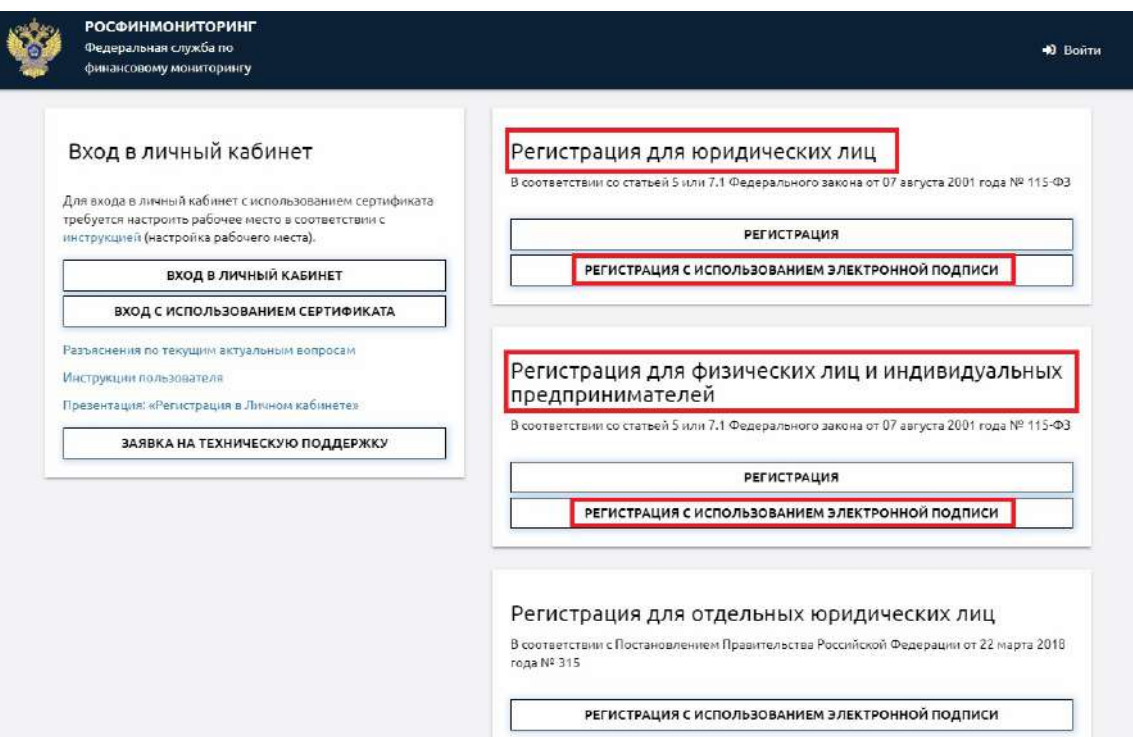

3) Подтвердить правильность заполнения формы и согласие соблюдать правила работы в личном кабинете.

### 4) Нажать «Отправить» и подписать заявление на регистрацию УКЭП руководителя организации (ИП, лица).

В случае, если заявку подписывает доверенное лицо, то в дополнение к заявке необходимо направить в Росфинмониторинг почтовым отправлением или на электронный адрес info@fedsfm.ru копию документа, подтверждающего наличие полномочий доверенного лица.

5) После подписания заявление на регистрацию автоматически направляется в Росфинмониторинг.

При успешной отправке заявки, на электронную почту организации (ИП, лица), указанную при регистрации, придет письмо с просьбой подтвердить электронный адрес. Как правило, письмо поступает в течение нескольких минут после отправки. После успешного подтверждения адреса и проверки УКЭП организация (ИП, лицо) получает на электронную почту письмо, что заявка на регистрацию принята, и в ближайшее время (в течении 3 дней) пользователь получит логин и пароль от личного кабинета.

При неполучении указанного письма на электронный адрес необходимо:

- 1) Проверить входящие электронные письма в папке «СПАМ».
- 2) При отсутствии письма в папке «спам» связаться с сотрудниками Росфинмониторинга по телефонам «горячей линии» 8 (800) 300-61-61, 8 (495) 627-32-99, 8 (495) 627-33-98.

### **1.2.3 Регистрация без использования электронной подписи**

Если у организации (ИП, лица) отсутствует электронная подпись, необходимо заполнить заявку на регистрацию в электронном виде с последующим дублированием её на бумажном носителе.

Для этого необходимо:

1) Зайти на официальный сайт Росфинмониторинга [www.fedsfm.ru](http://www.fedsfm.ru/). и перейти на страницу личного кабинета

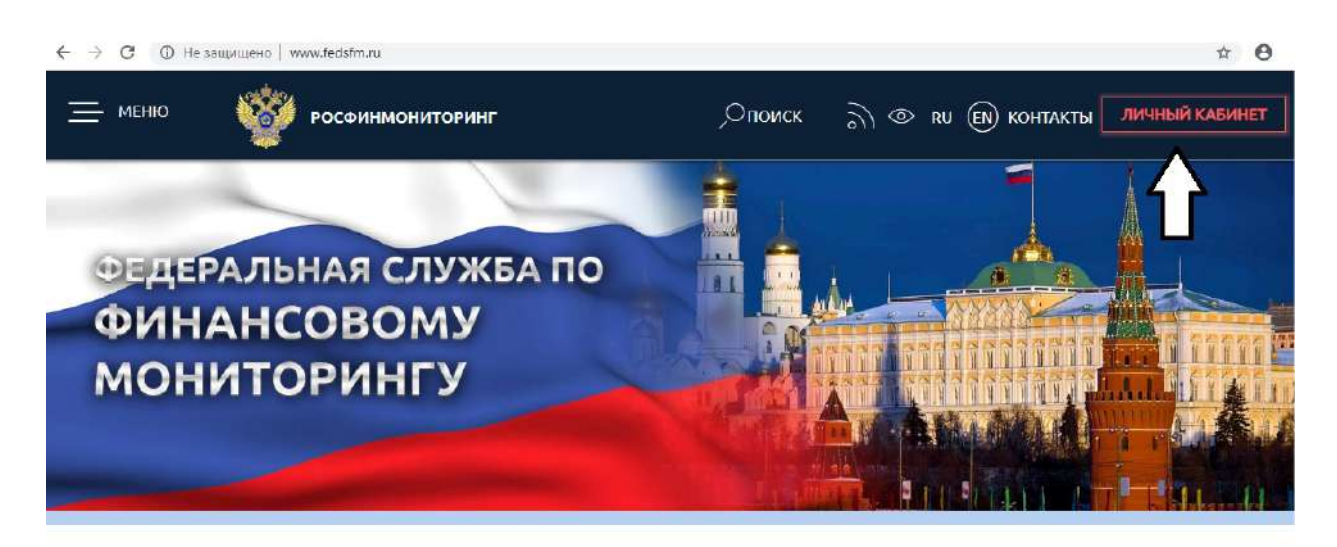

или перейти по ссылке [https://portal.fedsfm.ru.](https://portal.fedsfm.ru/)

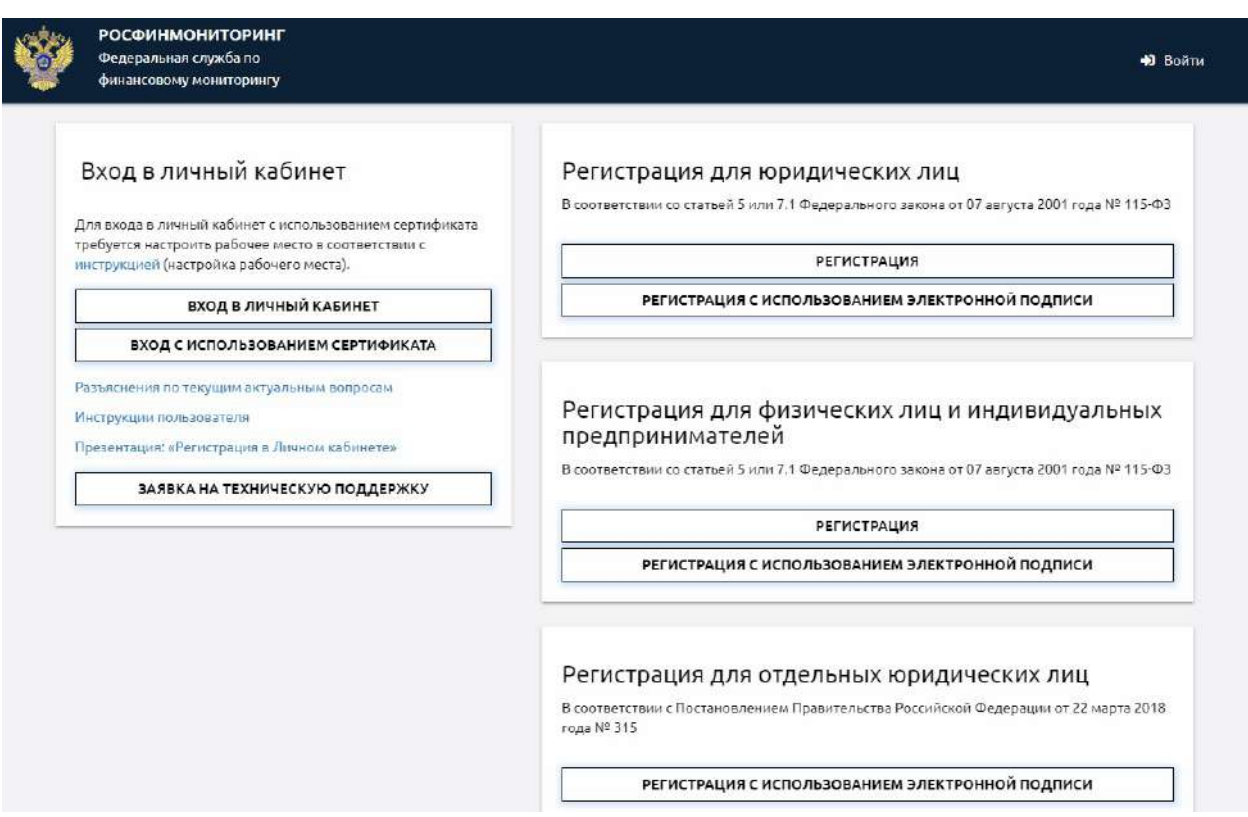

2) Заполнить интерактивную форму заявления на регистрацию с указанием всех реквизитов, необходимых для идентификации пользователя, и адрес электронной почты.

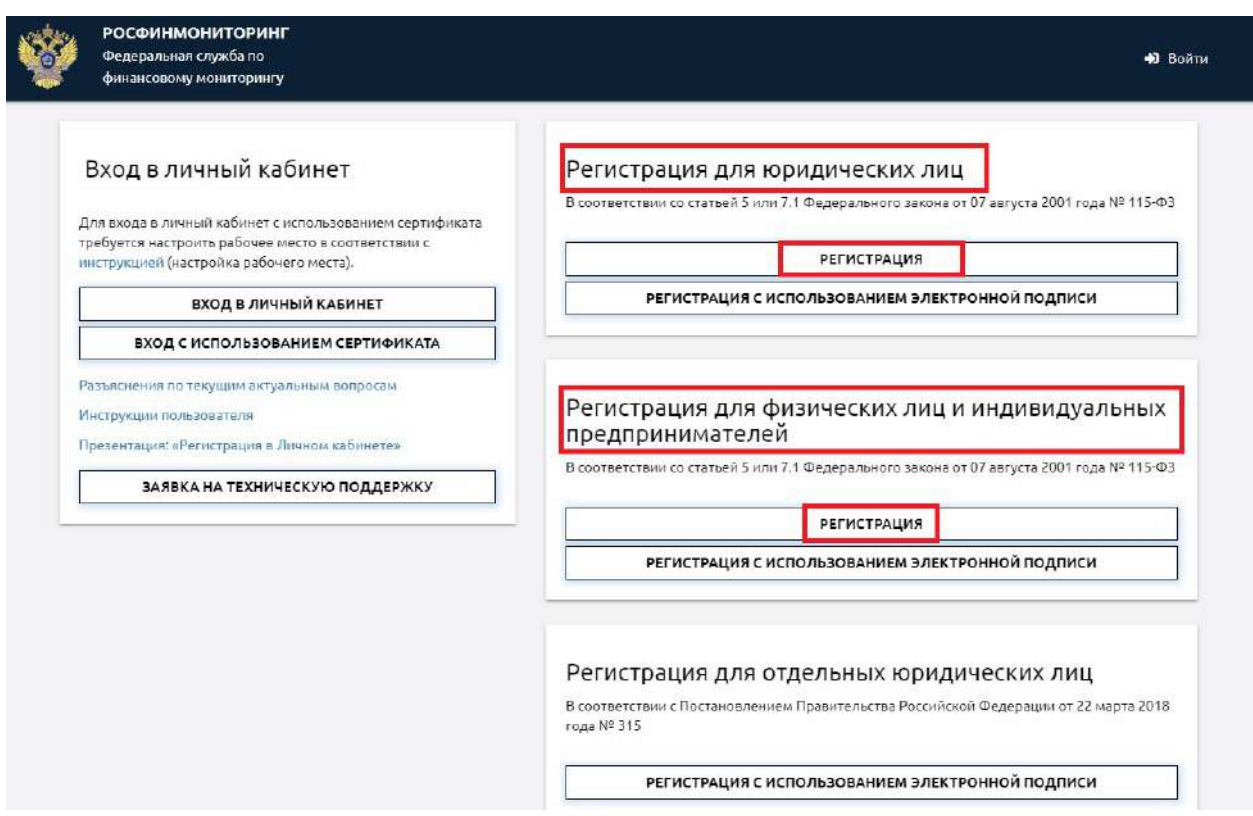

- 3) Подтвердить правильность заполнения формы и согласие соблюдать правила работы в личном кабинете.
- 4) Нажать «Отправить».

В случае успешного подписания и отправки заявки на электронную почту организации (ИП, лица), указанную при регистрации, придет письмо с электронной формой заполненного заявления на регистрацию. Как правило, письмо поступает в течение нескольких минут после отправки.

Если организация (ИП, лицо) не получили указанное письмо на электронный адрес необходимо:

- 3) Проверить входящие электронные письма в папке «СПАМ».
- 4) При отсутствии письма в папке «спам» связаться с сотрудниками Росфинмониторинга по телефонам «горячей линии» 8 (800) 300-61-61, 8 (495) 627-32-99, 8 (495) 627-33-98.

Полученное на электронную почту заявление на регистрацию необходимо:

- 1) распечатать;
- 2) вписать в него ФИО руководителя или специального должностного лица, ответственного за соблюдение правил внутреннего контроля;
- 3) подписать руководителем организации, индивидуальным предпринимателем или лицом установленной категории с расшифровкой подписи.
- 4) поставить печать организации или индивидуального предпринимателя (при наличии).

Если заявление на регистрацию будет подписывать доверенное лицо – следует прикрепить к нему копию документа, подтверждающего полномочия представителя руководителя организации (иного лица, уполномоченного действовать от имени организации).

5) направить заявление на регистрацию в адрес центрального аппарата Федеральной службы по финансовому мониторингу (107450, Москва, К-450, ул. Мясницкая, д. 39, стр. 1) заказным почтовым отправлением с уведомлением о вручении либо нарочным.

#### **1.2.4 Получение логина и пароля от личного кабинета**

По результатам обработки заявки на регистрацию пользователю на адрес электронной почты, указанной в заявлении, высылается письмо с логином и первичным паролем (действует только для активации) для входа в личный кабинет или письмо об отказе в регистрации в личном кабинете с указанием причины отказа.

Логином является:

- для юридических лиц - ИНН и КПП (вводится слитно, без пробела);

- для ИП и лиц – ИНН.

Для организаций (ИП, лиц), направивших заявку с использованием УКЭП, письмо с логином и паролем обычно направляется в течение 3 рабочих дней после направления заявки на регистрацию.

Для организаций (ИП, лиц), направивших заявку без использования УКЭП, письмо с логином и паролем обычно направляется в течение 10 рабочих дней с момента регистрации почтового отправления в Росфинмониторинге. Это связано со временем доставки документа Почтой России или курьерской службой в центральный аппарат Росфинмониторинга.

Если организация (ИП, лицо) в указанные сроки не получили письмо с логином и паролем необходимо:

- 1) проверить входящие электронные письма в папке «спам»;
- 2) при отсутствии письма в папке «спам» необходимо связаться с технической поддержкой по телефонам «горячей линии»: 8 (800) 300-61-61, 8 (495) 627-32-99, 8 (495) 627-33-98.

**ВАЖНО!** После успешного первого входа в личный кабинет пользователю необходимо сменить первичный пароль.

В случае, если пользователь не сменил первичный пароль или забыл пароль, то для восстановления пароля к личному кабинету необходимо воспользоваться формой «Забыли пароль?», размещенной на сайте Росфинмониторинга в информационно - телекоммуникационной сети Интернет по адресу: [https://portal.fedsfm.ru/account/password-recover.](https://portal.fedsfm.ru/account/password-recover)

#### ВОССТАНОВЛЕНИЕ ПАРОЛЯ

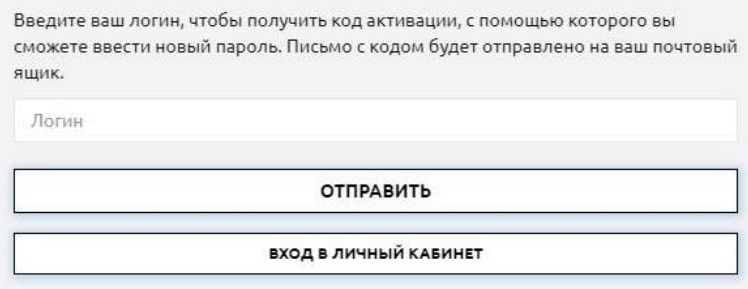

Также можно перейти на форму восстановления пароля следующим образом:

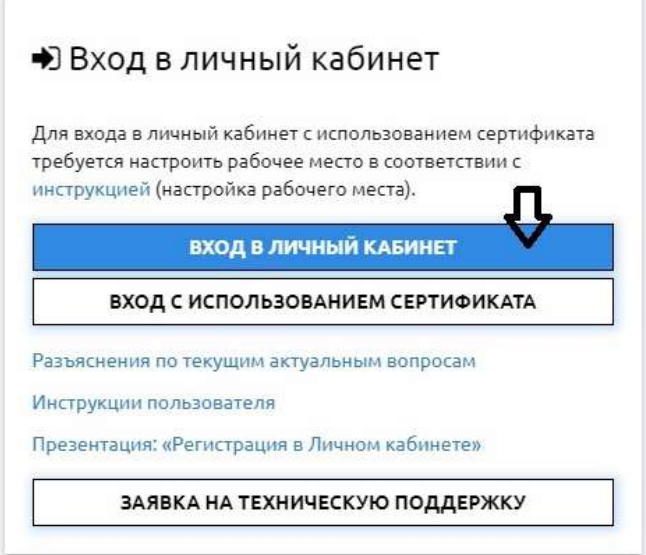

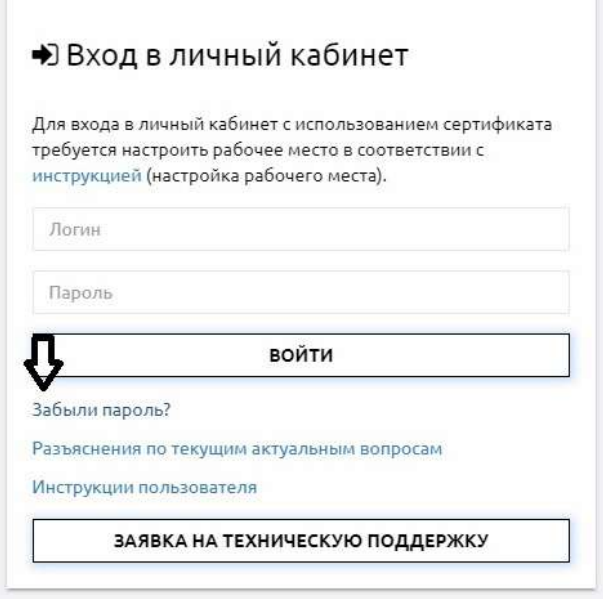

#### ВОССТАНОВЛЕНИЕ ПАРОЛЯ

Введите ваш логин, чтобы получить код активации, с помощью которого вы сможете ввести новый пароль. Письмо с кодом будет отправлено на ваш почтовый ящик.

Логин

ОТПРАВИТЬ

**ВХОД В ЛИЧНЫЙ КАБИНЕТ** 

В случае получения письма об отказе в регистрации в личном кабинете организации (ИП, лицу) необходимо направить заявку на регистрацию повторно, устранив указанные причины отказа.

Причины отказа могут быть следующие:

- 1) УКЭП не прошла проверку.
- 2) Некорректно заполнены следующие поля:
	- организационно-правовая форма;
	- наименование организации;
	- ИНН;
	- КПП;
	- адрес электронной почты.
- 3) Указанный в заявке вид деятельности организации не соответствует присвоенным кодам ОКВЭД, указанным в выписке из ЕГРЮЛ.
- 4) Данные, указанные в заявке, направленной в электронном виде, отличаются от информации, указанной в заявке, направленной на бумажном носителе.
- 5) Не указано ФИО руководителя или специального должностного лица, ответственного за соблюдение правил внутреннего контроля.
- 6) Отсутствует подпись в заявке, направленной в бумажном виде.
- 7) В заявке, направленной в бумажном виде, отсутствует печать организации или индивидуального предпринимателя.

# **2 Знакомство с личным кабинетом организации (ИП).**

### **2.1 Главная страница личного кабинета**

При входе в личный кабинет отображается окно следующего вида:

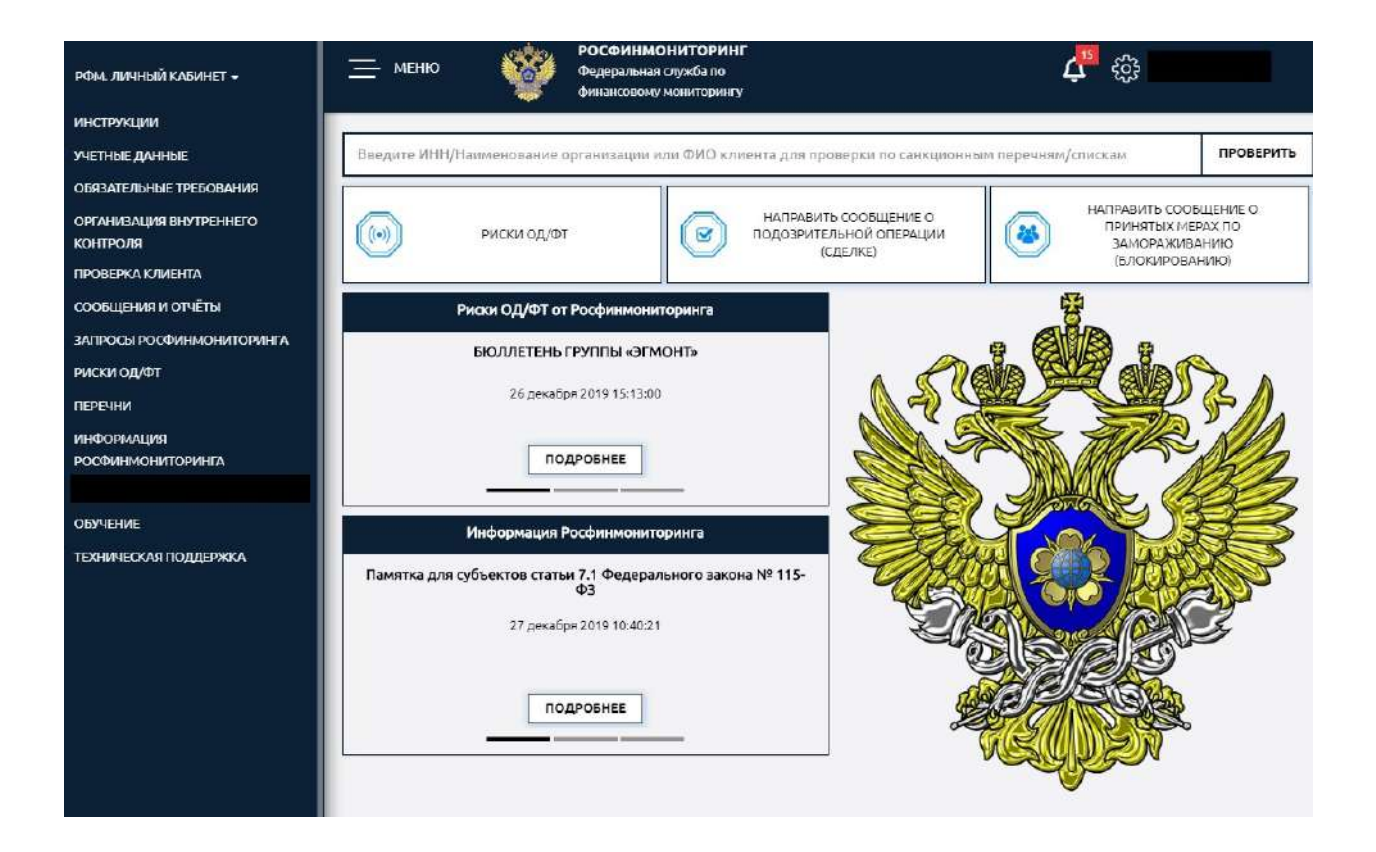

Строка заголовка личного кабинета выглядит следующим образом:

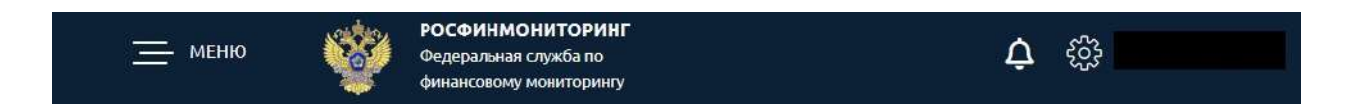

При нажатии иконки «Настройки» открывается меню быстрого доступа к основным настройкам личного кабинета пользователя.

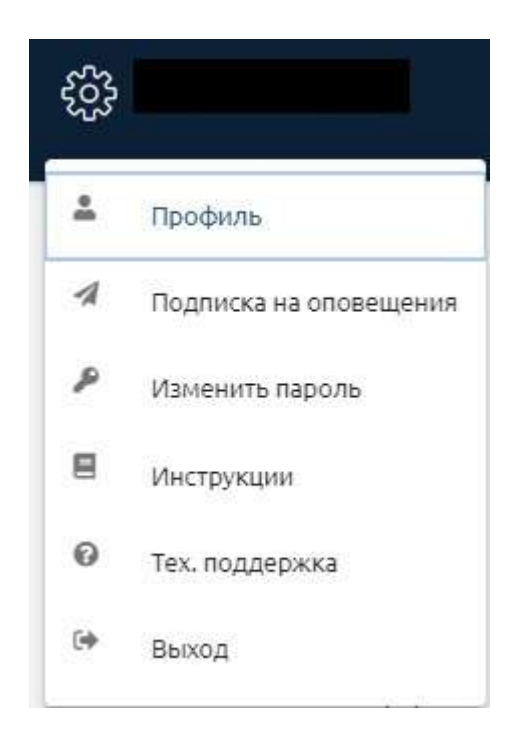

При нажатии иконки «Оповещения» пользователь переходит к новым документам, размещенным в личном кабинете.

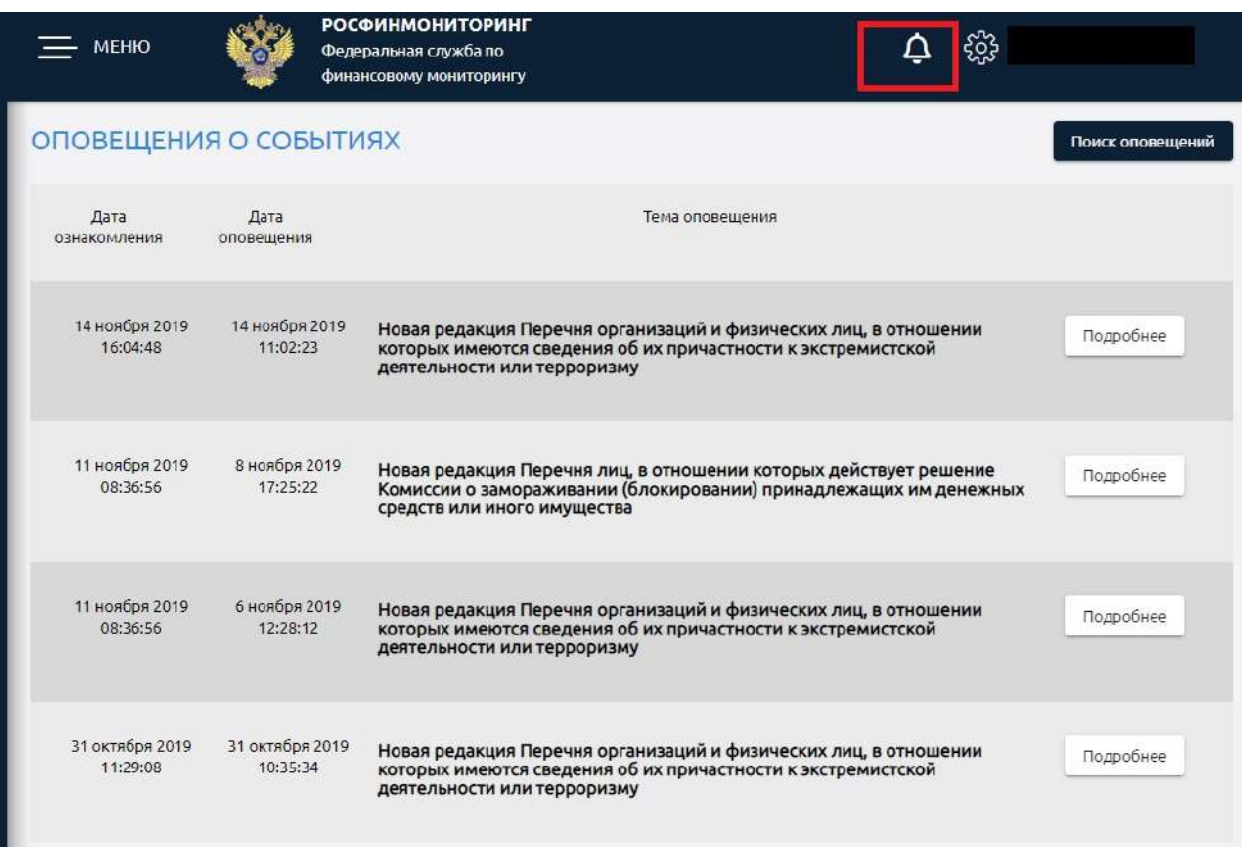

При нажатии кнопки «МЕНЮ» раскрывается/скрывается главное меню по работе с личным кабинетом.

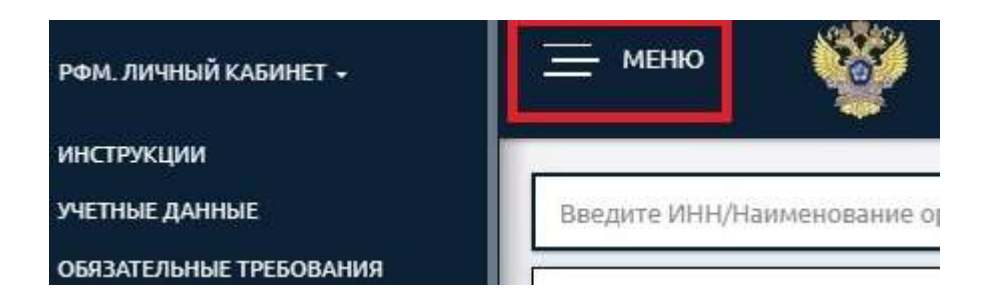

Содержательная часть окна личного кабинета выглядит следующим образом:

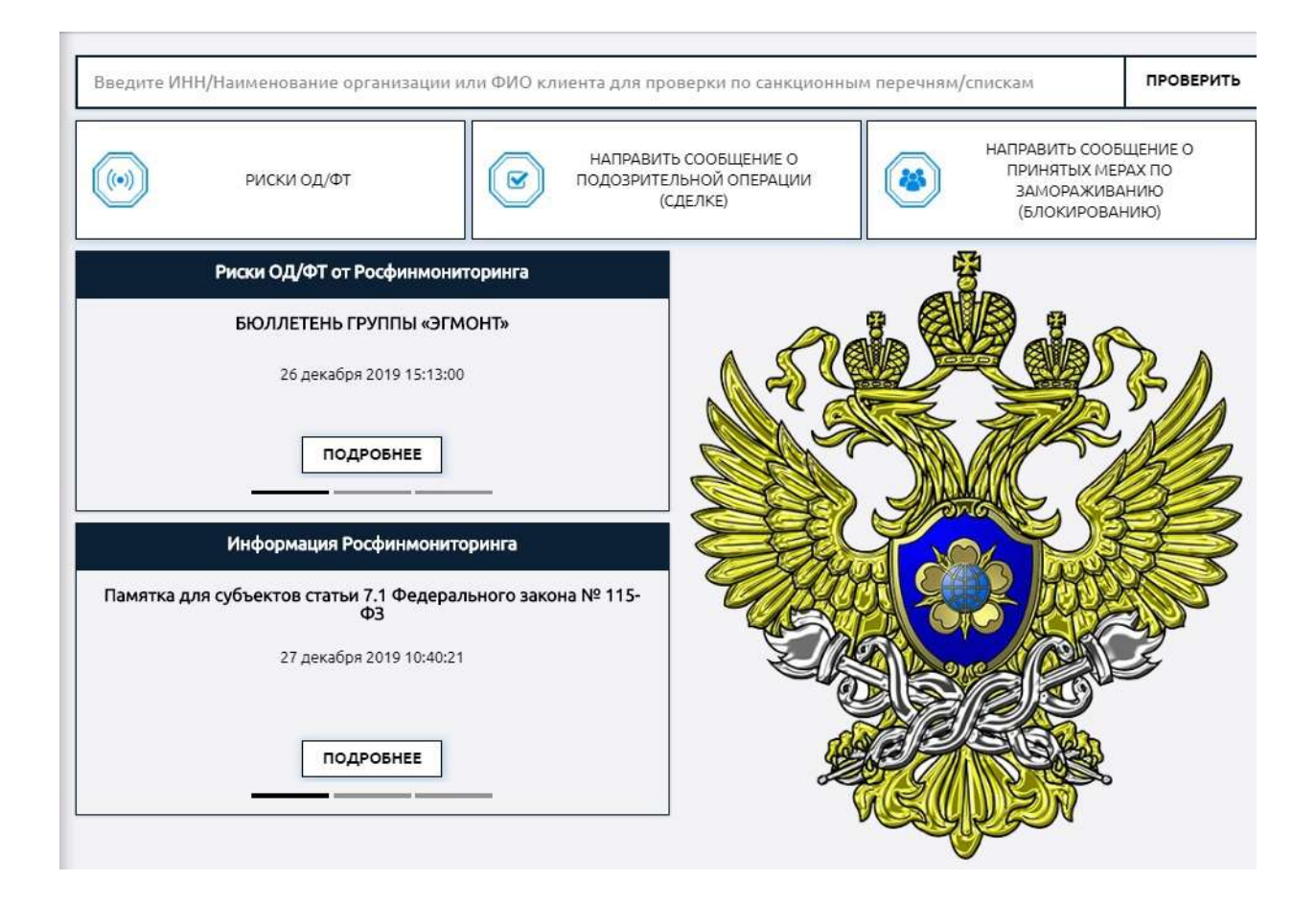

### **2.2 Меню личного кабинета**

#### **2.2.1 Инструкции.**

Для просмотра и изучения инструкций пользователя личного кабинета нужно выбрать одноименный пункт в главном меню.

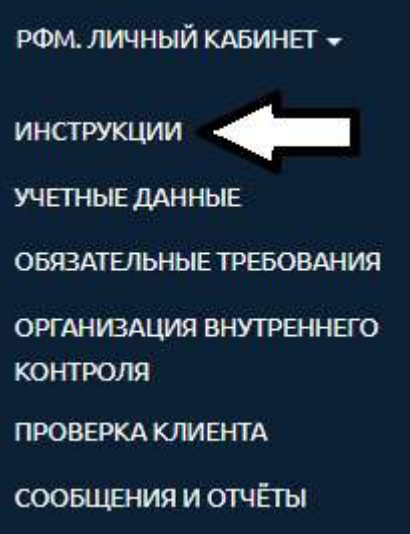

Данный раздел содержит следующие инструкции:

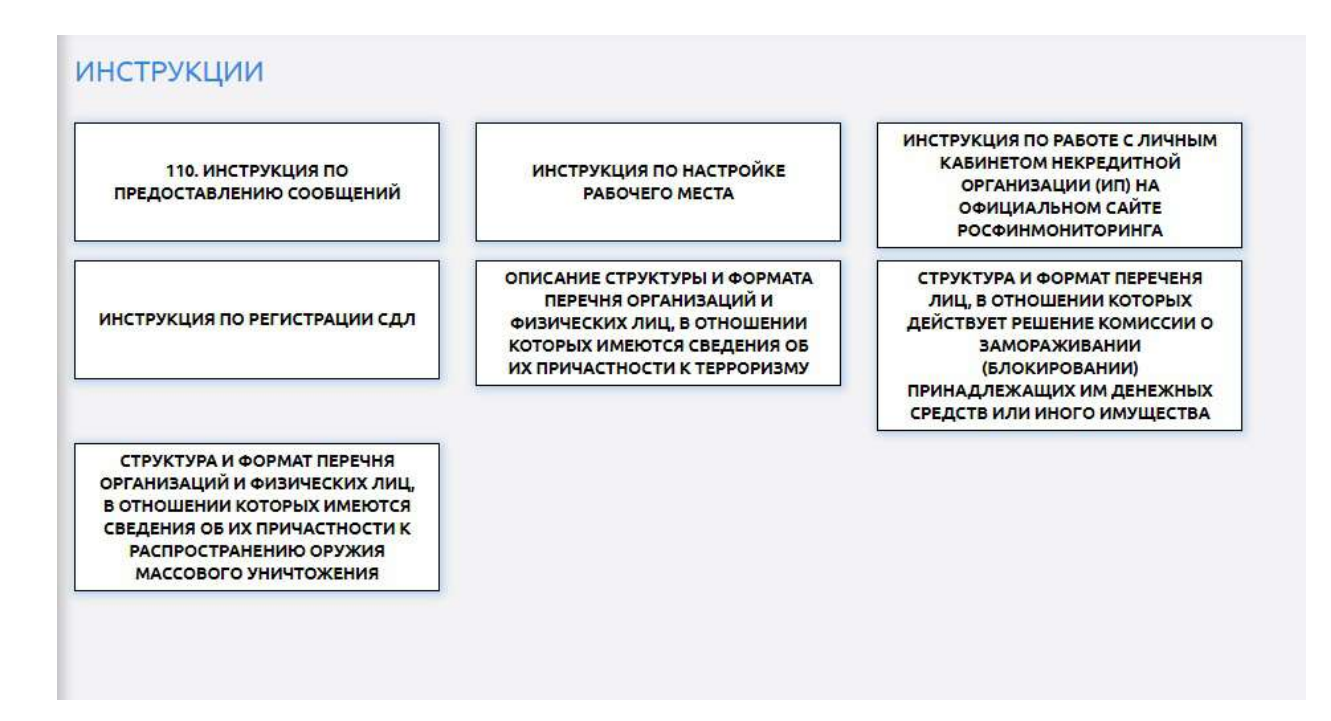

1) Инструкции с описанием форматов и структур размещаемой в личном кабинете информации, чтобы при необходимости пользователи могли

настроить свое программное обеспечение для автоматической работы с этими документами, а именно:

- Структура и формат решений МВК;

- Описание структуры и формата Перечня организаций и физических лиц, в отношении которых имеются сведения об их причастности к терроризму;

- Структура и формат Перечня организаций и физических лиц, в отношении которых имеются сведения об их причастности к распространению оружия массового уничтожения.

- 2) «Инструкция по настройке рабочего места» содержит информацию о технических настройках рабочего места пользователя с которого будет осуществляться работа с личным кабинетом и отправка ФЭС с использованием УКЭП (операционная система, версии используемых браузеров, драйвера, настройка цепочки сертификатов и т.д. и т.п.).
- 3) Чтобы зарегистрировать в личном кабинете специальное должностное лицо (далее - СДЛ), которое будет формировать, подписывать и отправлять ФЭС в Росфинмониторинг, необходимо воспользоваться пошаговой «Инструкцией по регистрации СДЛ».
- 4) «110. Инструкция по представлению сообщений» одна из самых востребованных пошаговых инструкций, размещенных в личном кабинете. Она описывает порядок заполнения блоков сообщений и отправки сообщений в Росфинмониторинг.
- 5) «Инструкция по работе с личным кабинетом на официальном сайте Росфинмониторинга» - еще одна из самых востребованных пошаговых инструкций, размещенных в личном кабинете. Она описывает порядок работы в каждом разделе меню кабинета.

#### **2.2.2 Учетные данные.**

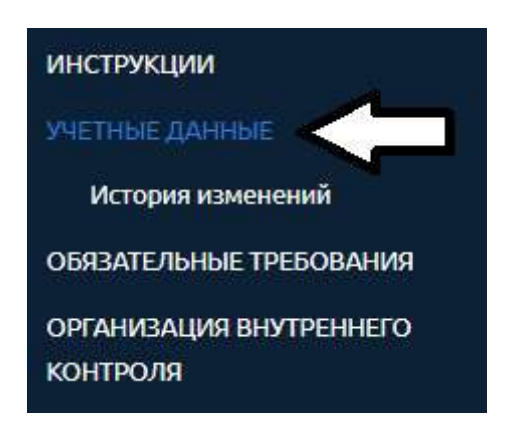

В данном разделе заполняется информация про пользователя личного кабинета (организацию, ИП, лицо установленной категории).

После выбора данного пункта открывается дополнительное меню раздела. Здесь можно просматривать и изменять данные. Внести их необходимо обязательно перед тем, как начать заполнять ФЭС, так как данные из этого раздела автоматически загружаются в формируемые сообщения.

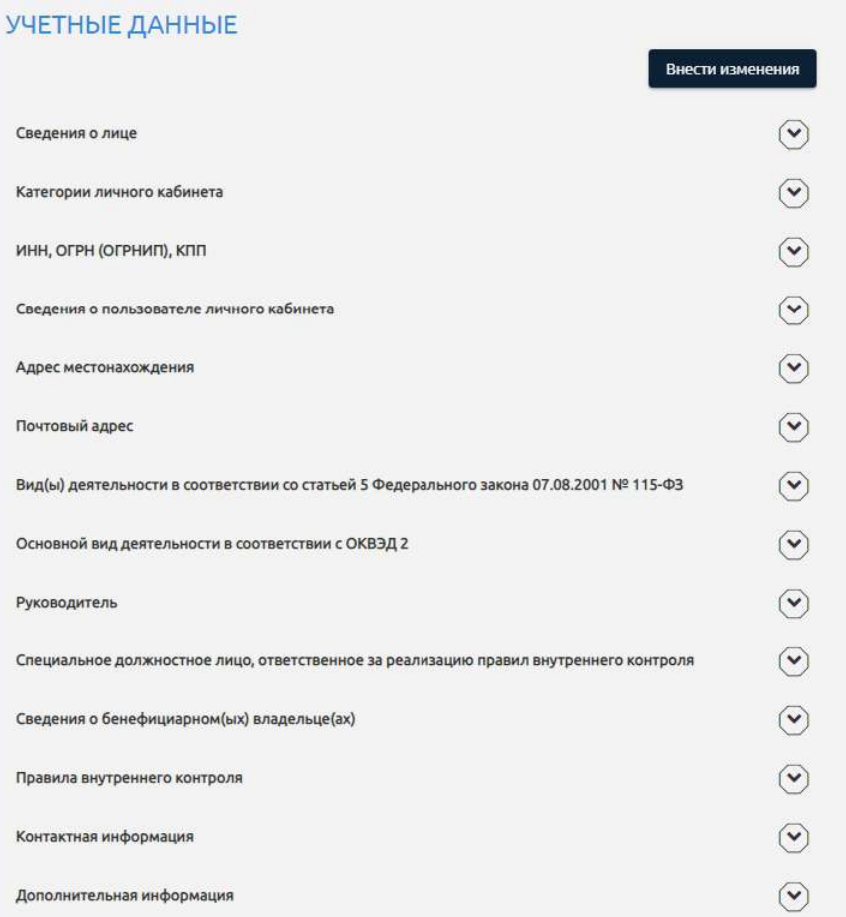

Всю историю внесенных изменений можно посмотреть в разделе «История изменений».

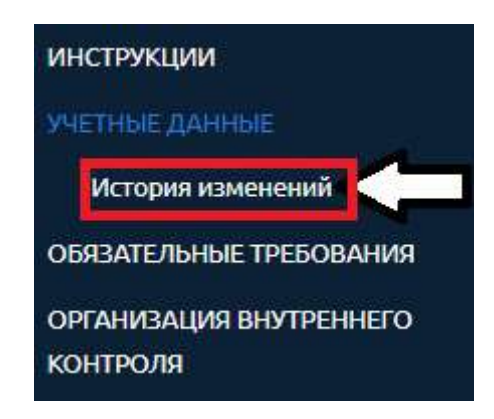

#### **2.2.3 Обязательные требования.**

В данном разделе содержатся нормативные документы, содержащие обязательные требования по соблюдению законодательства Российский Федерации в сфере противодействия легализации (отмыванию) доходов, полученных преступным путем, и финансированию терроризма (далее – ПОД/ФТ).

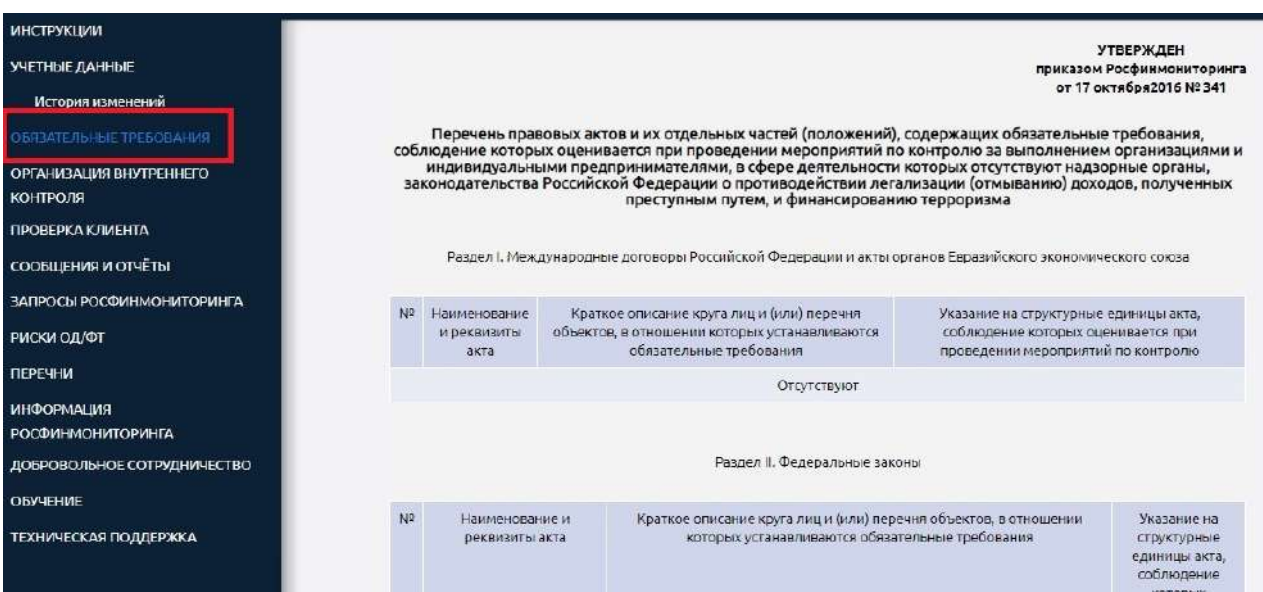

#### **2.2.4 Организация внутреннего контроля.**

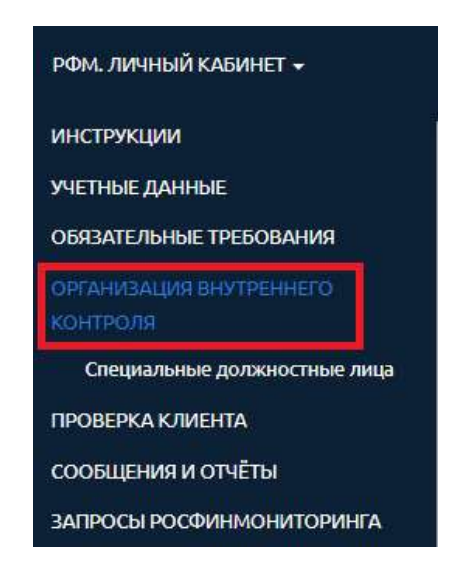

В данном разделе заполняется информация про специальное должностное лицо организации (ИП, лица) и прикрепляется сертификат подписи.

### **2.2.5 Проверка клиента.**

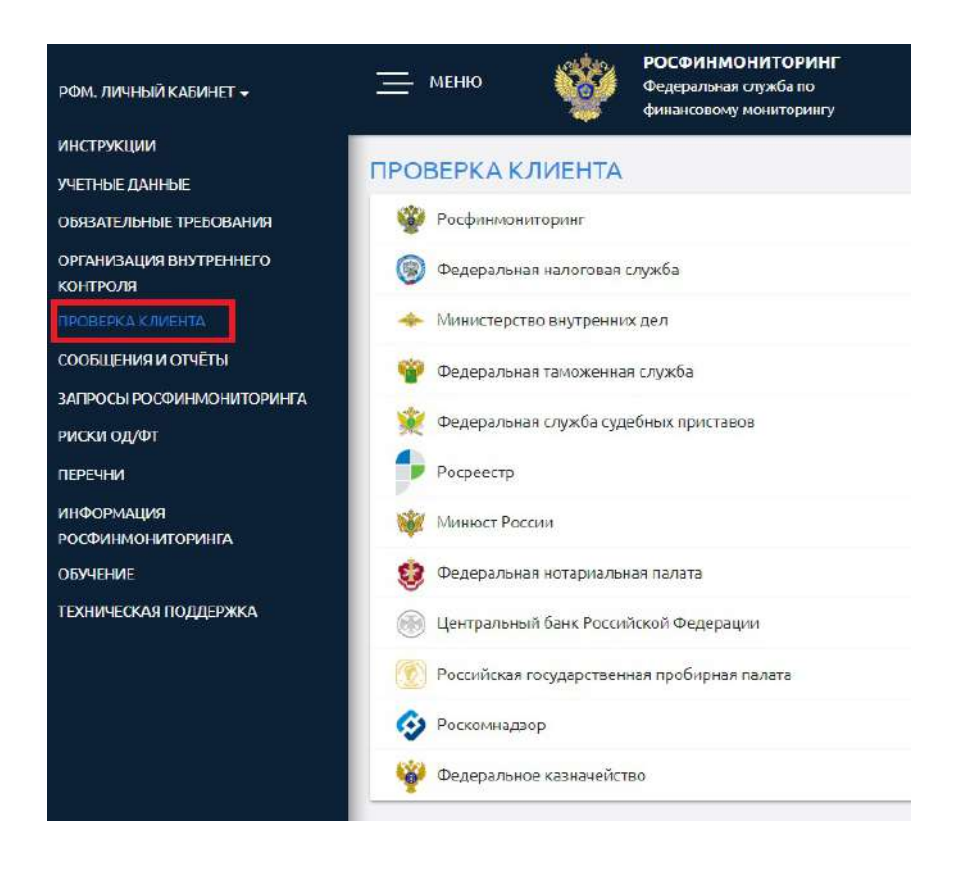

В данном разделе можно провести проверку своего клиента по другим информационным сервисам.

### **2.2.6 Сообщения и отчеты.**

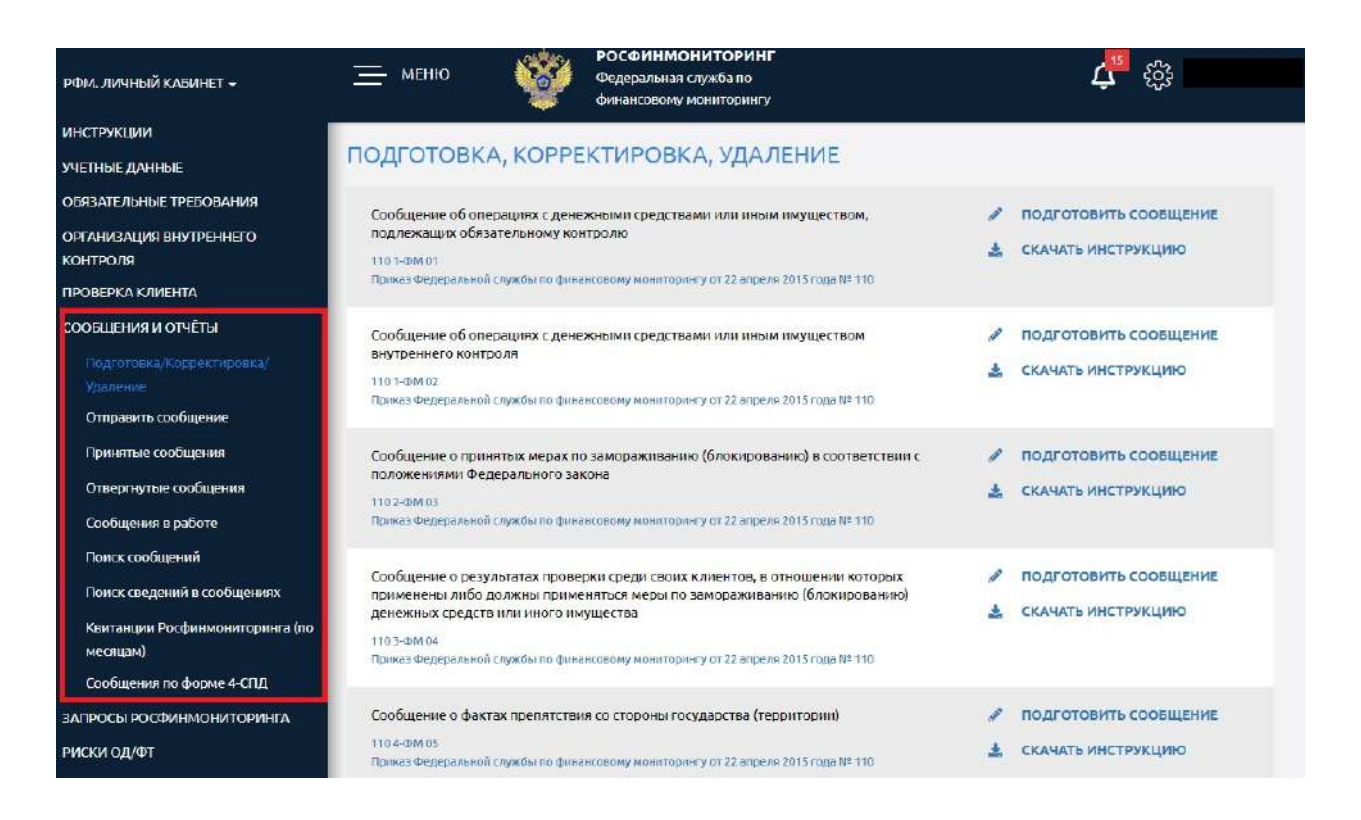

Этот раздел является одним из самых часто используемых и основных разделов личного кабинета и большая часть вопросов по работе с личным кабинетом связана именно с этим подразделом главного меню. В нем осуществляется подготовка и отправка ФЭС, ведутся реестры принятых и отвергнутых сообщений, а также там размещаются квитанции об обработке ФЭС.

Подробная работа с данным разделом позже будет разобрана более детально.

#### **Подготовка/Корректировка/Удаление**

Здесь содержаться все актуальные формы отчетности, предусмотренные положениями Инструкции о представлении в Федеральную службу по финансовому мониторингу информации, предусмотренной Федеральным законом от 07.08.2001 г. № 115-ФЗ "О противодействии легализации (отмыванию) доходов, полученных преступным путем, и финансированию терроризма" (далее - Инструкция), утвержденной приказом Росфинмониторинга от 22.04.2015 г. № 110.

#### **Отправить сообщение.**

С помощью данного раздела осуществляется отправка подготовленного ФЭС.

#### **Принятые сообщения.**

Данный раздел содержит реестр отправленных и принятых Росфинмониторингом сообщений.

#### **Отвергнутые сообщения.**

Данный раздел содержит реестр отправленных и не принятых Росфинмониторингом сообщений.

#### **Сообщения в работе.**

Данный раздел содержит реестр отправленных и еще не обработанных Росфинмониторингом сообщений.

Разделы «Принятые сообщения», «Отвергнутые сообщения», «Сообщения в работе» содержат детальную информацию по отправленным сообщениям, а именно

- имя файла электронного сообщения;
- дата сообщения;
- дата отправки сообщения;
- дата обработки сообщения;
- статус обработки;
- квитанция об обработке;
- дополнительная информация об обработке;
- статус ЭЦП (электронно-цифровой подписи) документа;
- информация об ЭЦП;
- тип сообщения.

#### **Поиск сообщений.**

В данном разделе можно осуществить быстрый поиск интересующего файла ФЭС.

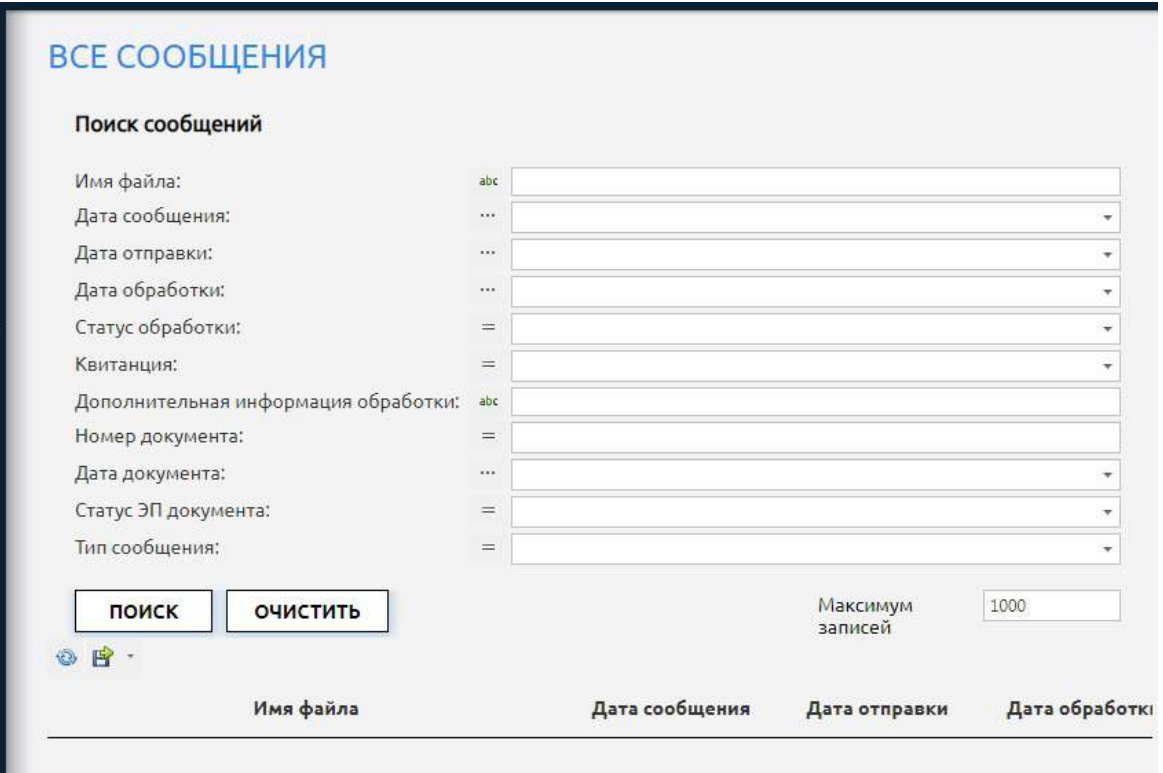

#### **Поиск сведений в сообщениях.**

В данном разделе можно осуществить быстрый поиск интересующего сведения в отправленных файлах ФЭС, так как одно электронное сообщение может содержать до десяти вложенных в него отдельных сведений об операциях.

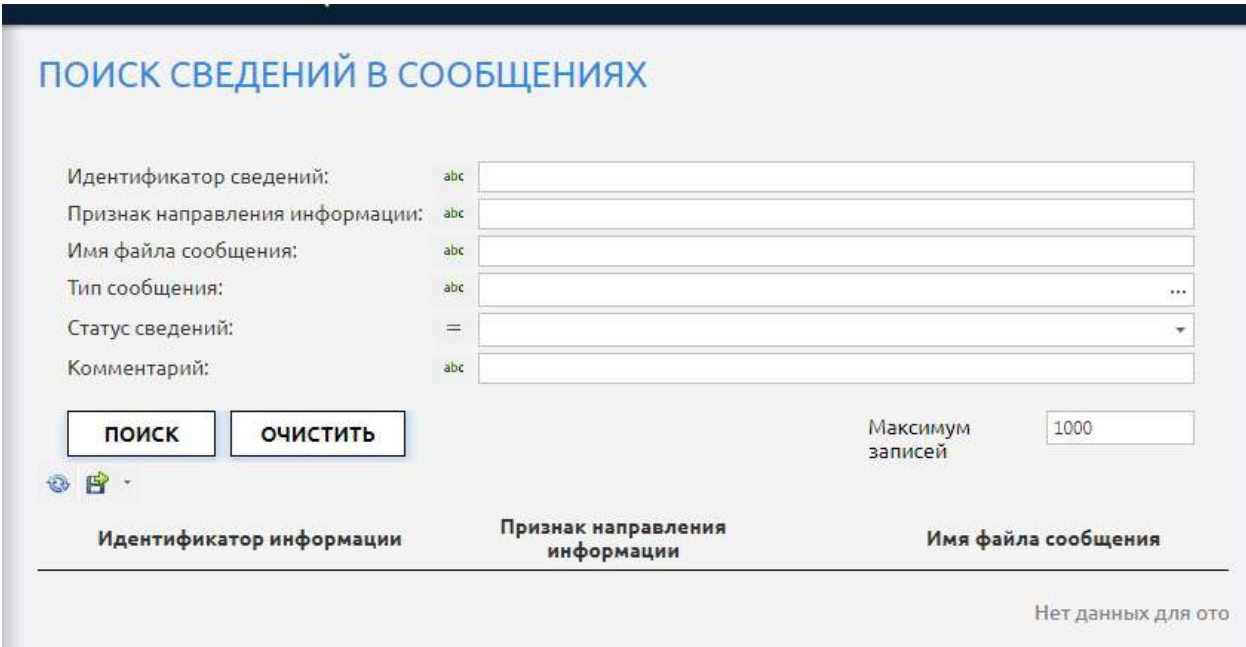

### **Квитанции Росфинмониторинга (по месяцам).**

В данном разделе можно скачать все квитанции, содержащие результаты обработки отправленных сообщений. Для удобства пользователей все квитанции сгруппированы по месяцам и годам.

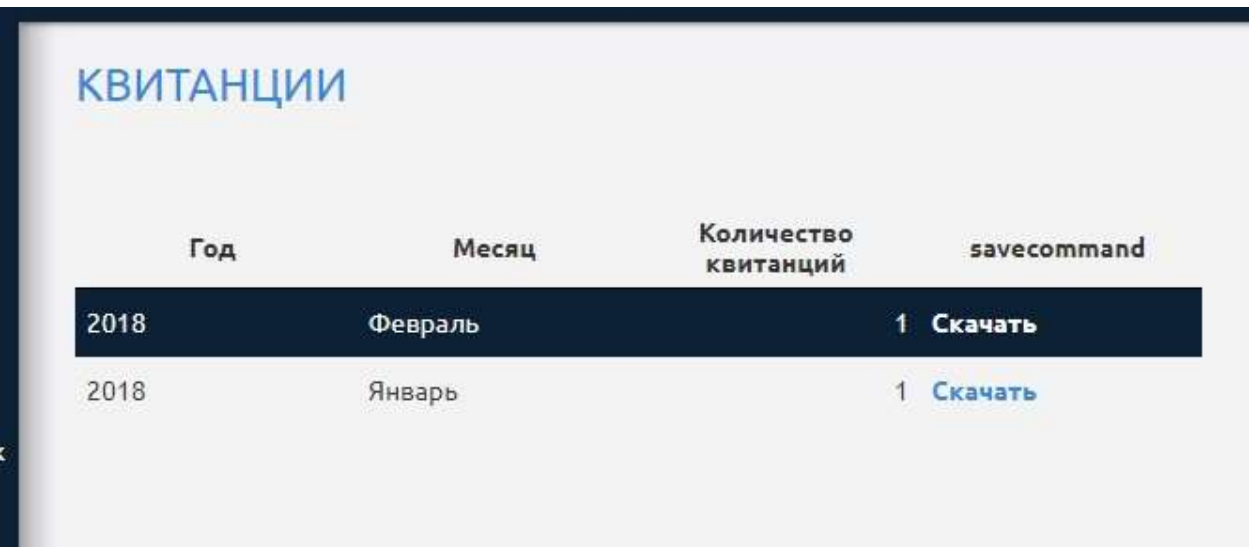

#### **Сообщения по форме 4-СПД.**

В данном разделе содержится информация по отправленным сообщениям по форме 4-СПД (не действует с 2015 года), а также осуществляется поиск и подготовка исправленного или заменяющего сообщения по форме 4-СПД.

### **2.2.7 Запросы Росфинмониторинга.**

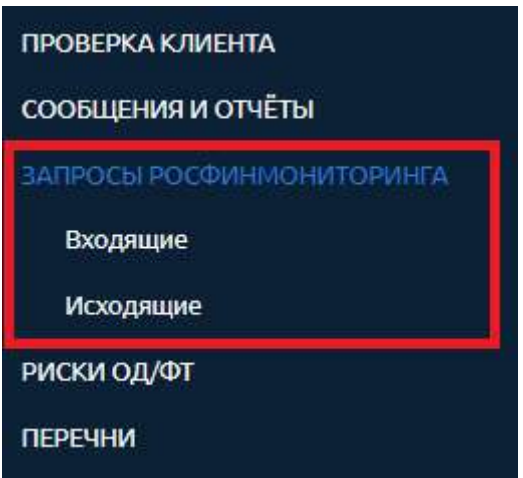

В данном разделе размещаются поступающие от Росфинмониторинга запросы и публикуются ответы на них.

#### **2.2.8 Риски ОД/ФТ.**

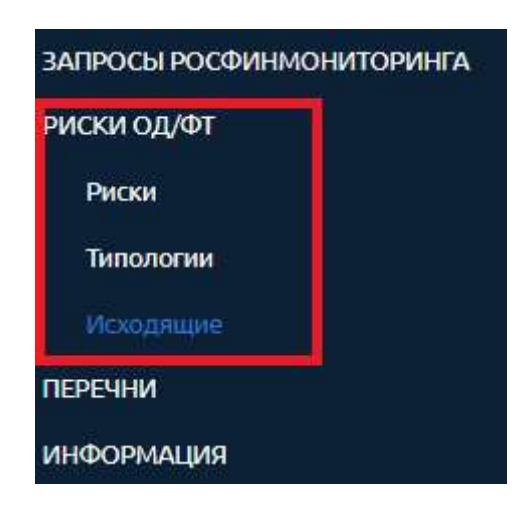

Здесь можно познакомиться с отчетами, справками и типологиями по теме ОД/ФТ.

#### **2.2.9 Перечни.**

Данный раздел меню также является одним из самых востребованных пользователями, так как в нем размещаются перечни, по которым организациями (ИП, лицами) должна проводится проверка своих клиентов, а именно:

- Перечень организаций и физических лиц, в отношении которых имеются сведения об их причастности к экстремистской деятельности или терроризму;

- Перечень лиц, в отношении которых действует решение Комиссии о замораживании (блокировании) принадлежащих им денежных средств или иного имущества;

- Перечень организаций и физических лиц, в отношении которых имеются сведения об их причастности к распространению оружия массового уничтожения.

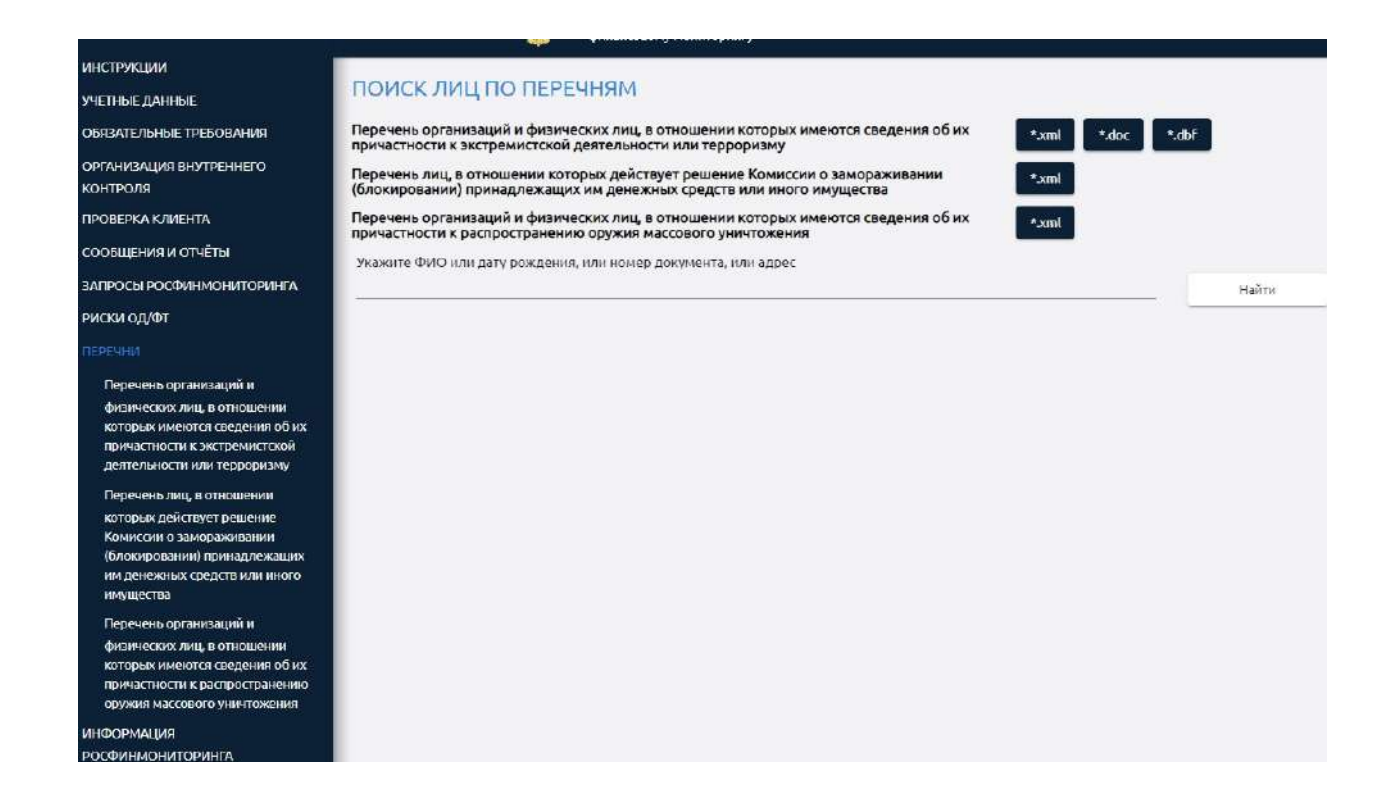

Подробная работа с Перечнями позже будет разобрана более детально.

#### **2.2.10 Информация Росфинмониторинга.**

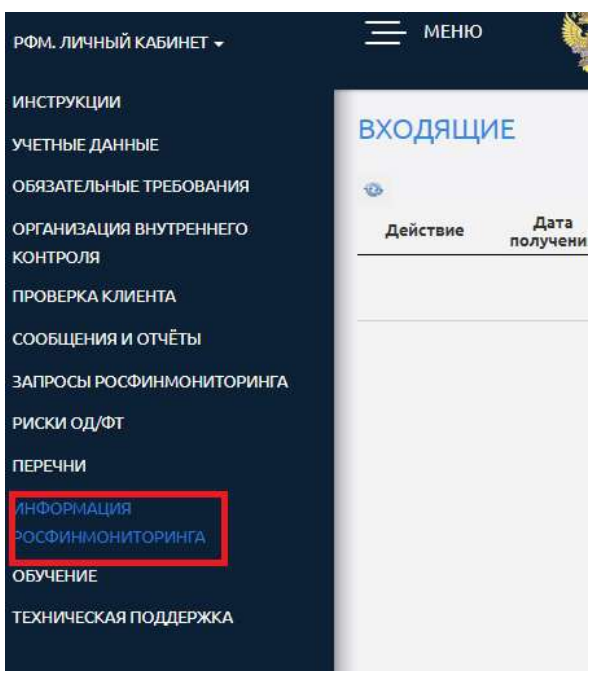

Здесь можно познакомиться с информационными письмами уполномоченного органа, решениями Межведомственной комиссии, решениями судов и другой актуальной информацией по теме ПОД/ФТ.

### **2.2.11 Обучение.**

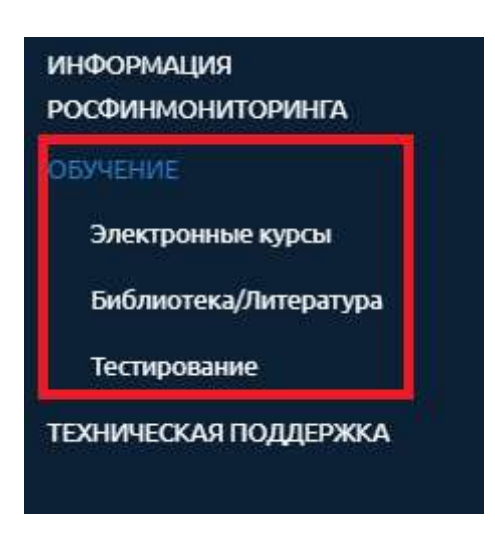

В данном разделе размещаются электронный курсы по теме ПОД/ФТ, целевой инструктаж, библиотека документов, календарь обучающих мероприятий и тесты для проверки полученных знаний.

Подраздел «Тестирование» позже будет разобран более детально.

#### **2.2.12 Техническая поддержка.**

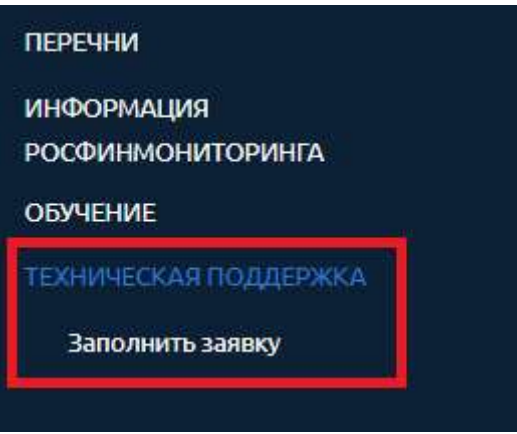

В случае возникновения вопросов по работе с личным кабинетом через данный раздел можно направить заявку в службу технической поддержки Росфинмониторинга, выбрав подпункт меню «Заполнить заявку».

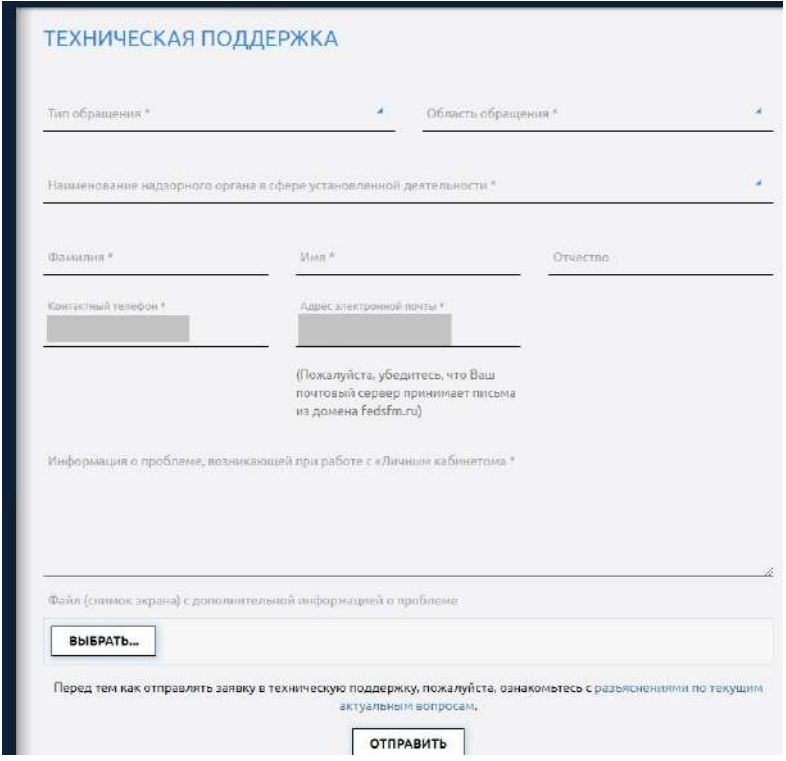

Также здесь отображается список всех отправленных пользователем заявок.

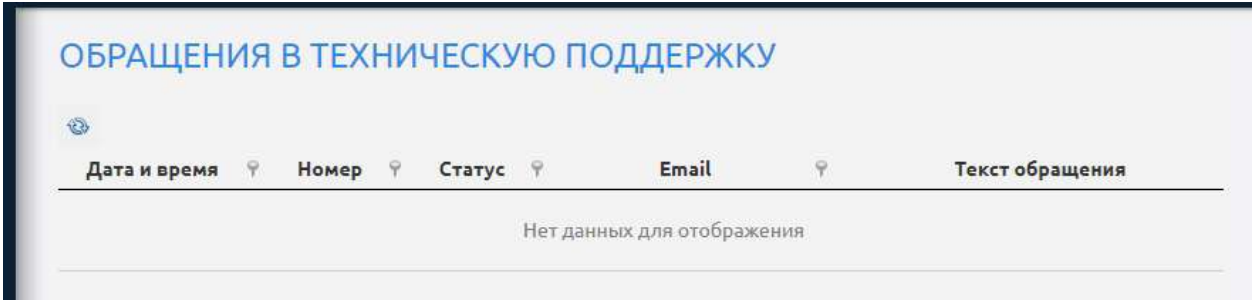

## **2.3 Содержательная часть окна.**

### **2.3.1 Функциональные кнопки быстрого доступа.**

Для быстрого доступа к оперативной и часто используемой информации пользователи могут воспользоваться функциональными кнопками быстрого доступа.

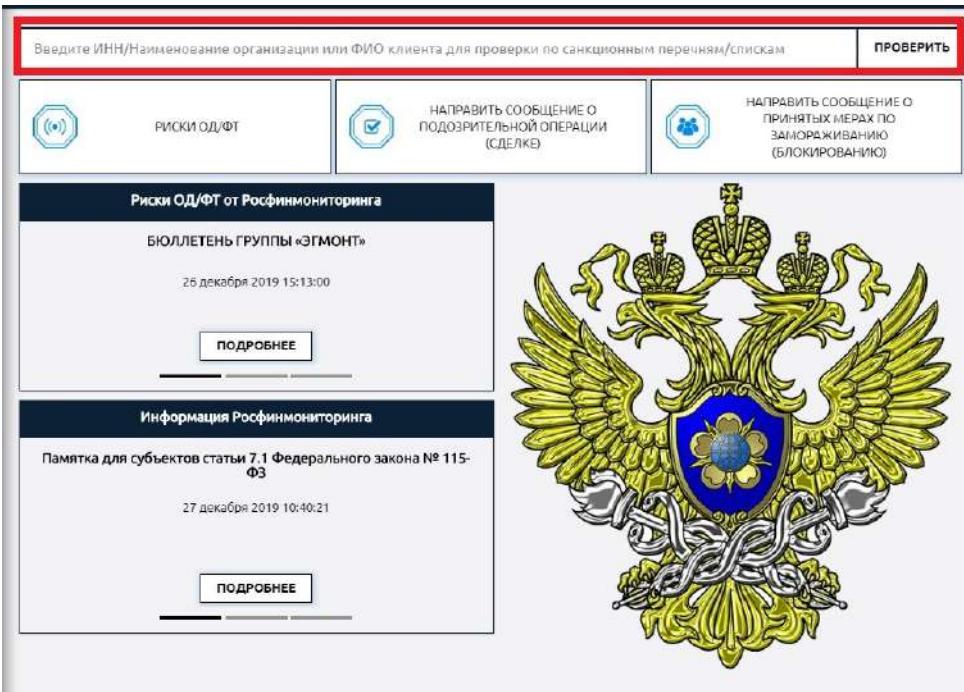

### **Поиск организаций и лиц по перечням/списка.**

В этом окне можно провести быстрый поиск лиц сразу по всем доступным перечням/спискам.

### **Риски ОД/ФТ.**

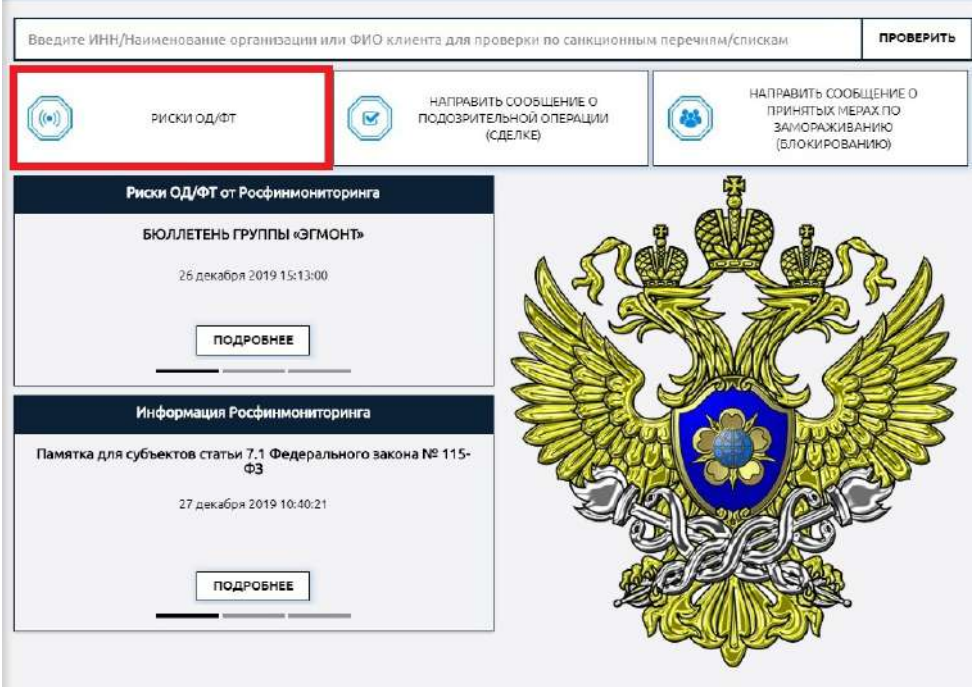

При нажатии кнопки осуществляется переход к подразделу «Входящие» раздела «Риски ОД/ФТ» мелю личного кабинета.

#### Введите ИНН/Наименование организации или ФИО клиента для проверки по санкционным перечням/спискам ПРОВЕРИТЬ НАПРАВИТЬ СООБЩЕНИЕ О НАПРАВИТЬ СООБЩЕНИЕ О TROWN COODERWIND<br>
3AMOPA X MEPA X NO<br>
5AMOPA X MBAHMO  $((\bullet))$  $\mathbf{E}$  $\left( \frac{1}{2} \right)$ РИСКИ ОД/ФТ ПОДОЗРИТЕЛЬНОЙ ОПЕРАЦИИ (CAE/IKE) Риски ОД/ФТ от Росфинмониторинга **БЮЛЛЕТЕНЬ ГРУППЫ «ЭГМОНТ»** 26 декабря 2019 15:13:00 ПОДРОБНЕЕ Информация Росфинмониторинга Памятка для субъектов статьи 7.1 Федерального закона № 115-27 декабря 2019 10:40:21 ПОДРОБНЕЕ

#### **Направить сообщение о подозрительной операции (сделке).**

При нажатии кнопки осуществляется переход к форме для заполнения сообщения об операции (сделке) внутреннего контроля (ФЭС 110 1-ФМ 02).

**Направить сообщение о принятых мерах по замораживанию (блокированию).**

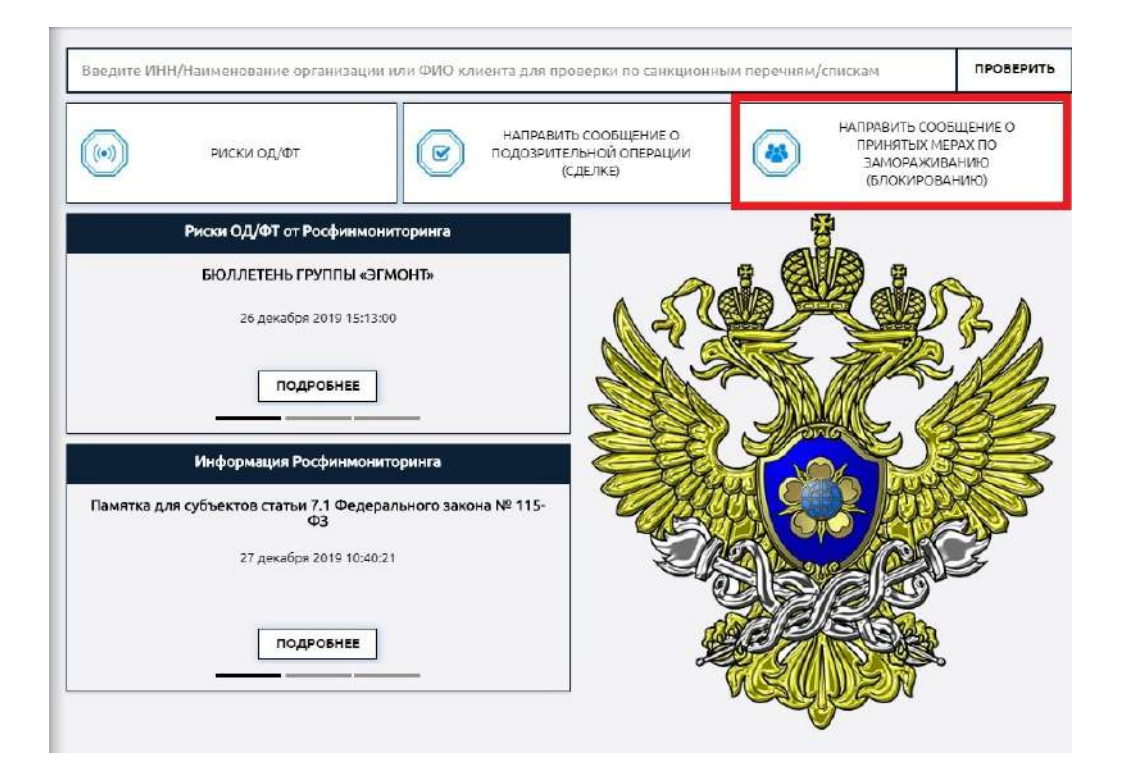

При нажатии кнопки осуществляется переход к форме для заполнения сообщения о принятых мерах (ФЭС 110 2-ФМ 03).

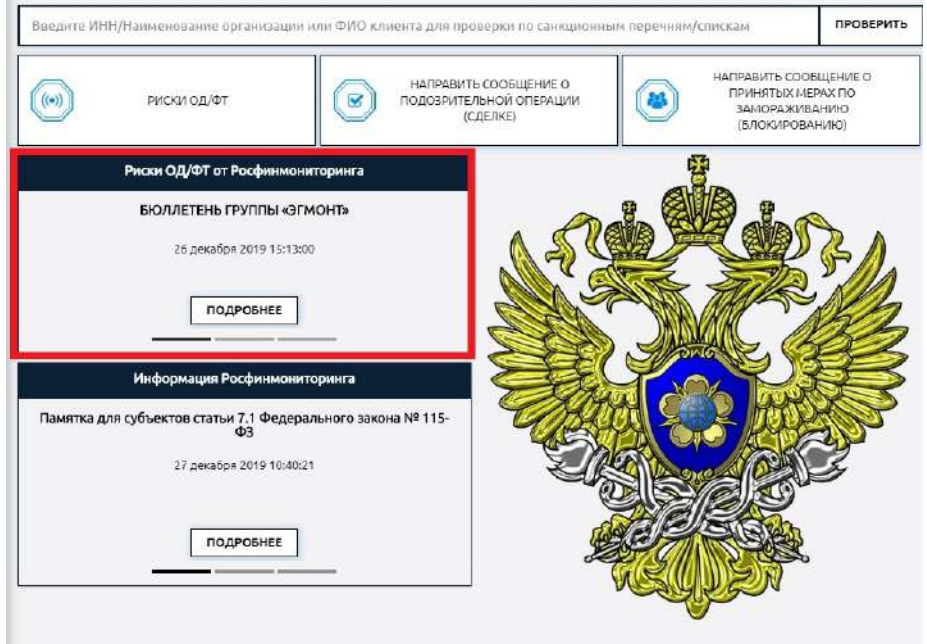

**Риски ОД/ФТ от Росфинмониторинга.**

В данном блоке отображаются ссылки на актуальные сообщения Росфинмониторинга из подраздела «Входящие» раздела «Риски ОД/ФТ».

**Информация Росфинмониторинга.**

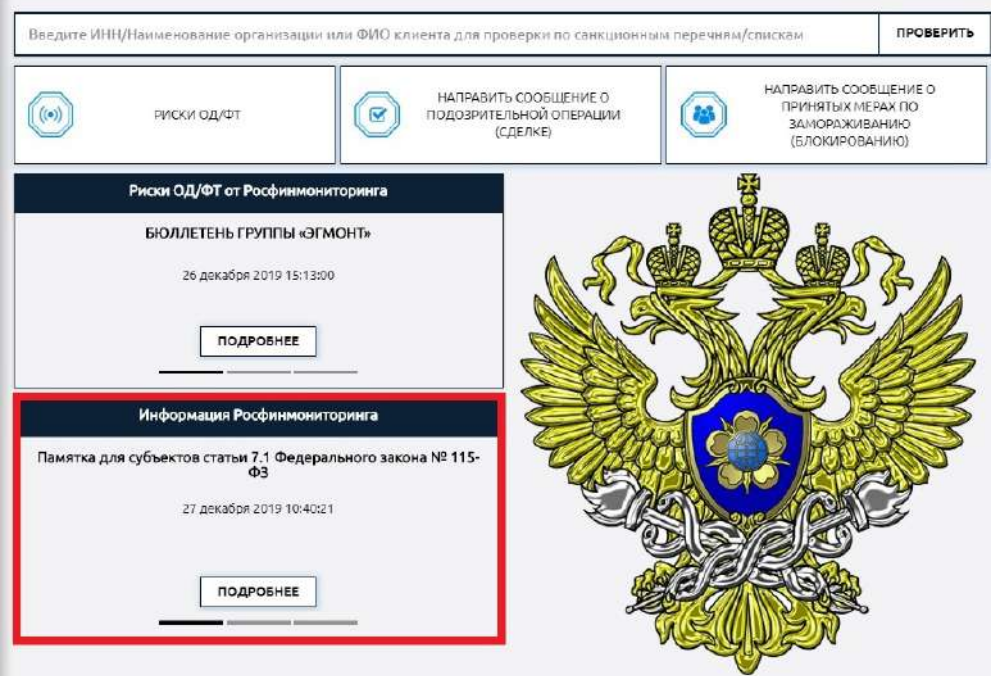

В данном блоке отображается ссылка на актуальные информационные сообщения Росфинмониторинга из раздела «Информация Росфинмониторинга».

# **3 Начало работы в личном кабинете.**

### **3.1 Обязательные технические настройки рабочего места пользователем личного кабинета.**

Перед началом работы необходимо настроить рабочее место согласно «Инструкции по настройке рабочего места». В ином случае могут возникнуть технические проблемы при работе с кабинетом.

При возникновении вопросов по настройке личного кабинета пользователи могут обращаться за консультацией на «горячую линию» Росфинмониторинга с понедельника по четверг с 9.00 до 18.00, в пятницу с 9.00 до 16.45 (по московскому времени) по телефонам 8 (800) 300-61-61 доб. 1, 8 (495) 627-32-99 доб. 1, 8 (495) 627-3-98 доб. 1, а также круглосуточно посредством отправки заявки в техническую поддержку.

### **3.2 Заполнение учетных данных организации (лица).**

Для заполнения сведений о пользователе личного кабинета нужно выбрать пункт меню «Учетные данные».

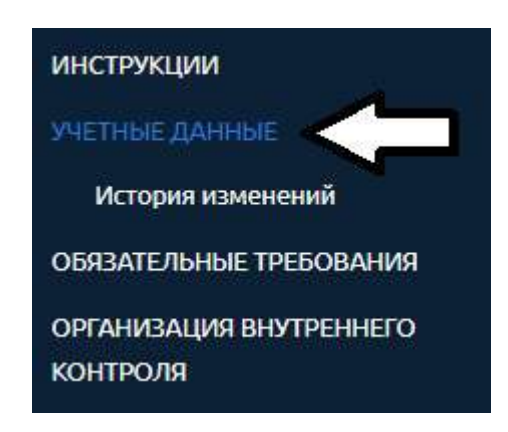

После выбора данного пункта меню открывается дополнительное меню раздела.

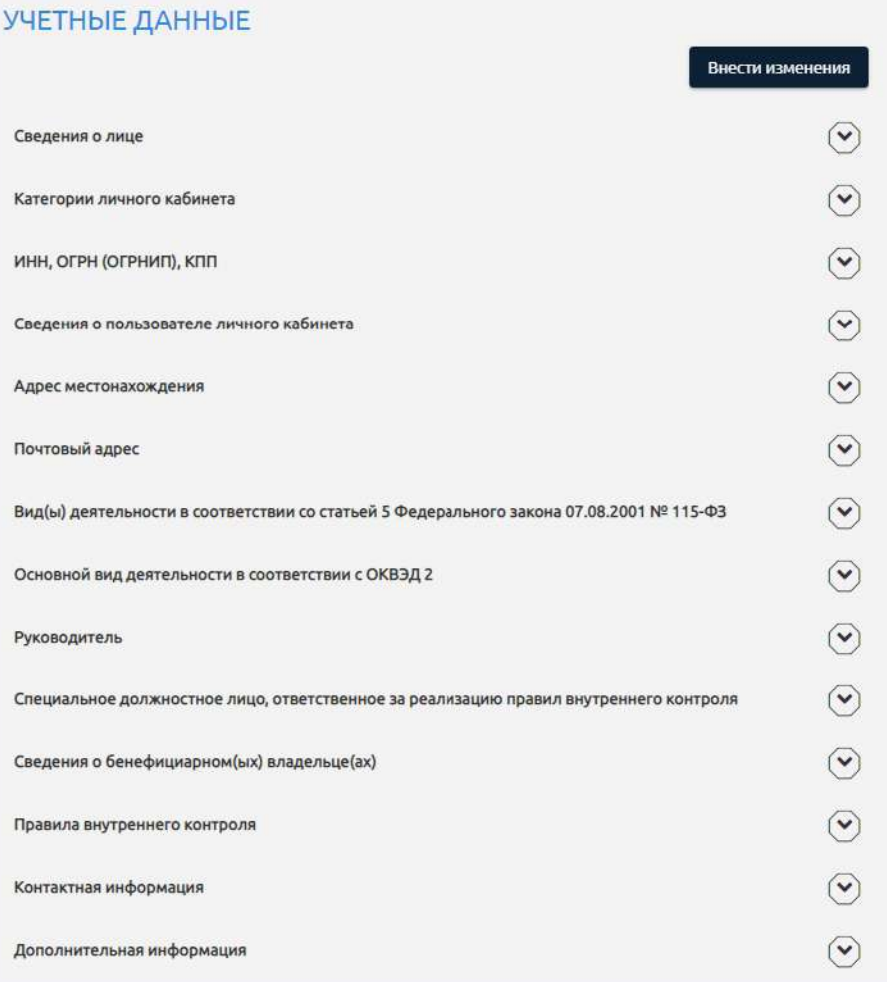

Пункты в дополнительном меню позволяют просматривать и изменять учетные данные.

ВАЖНО! Заполнить их необходимо обязательно перед тем, как начать заполнять ФЭС, так как данные из этого раздела автоматически загружаются в формируемые сообщения. В случае не заполнения, не полного заполнения или заполнения с ошибками информации о пользователе личного кабинета, сообщение не пройдет проверку и отправить его в Росфинмониторинг будет невозможно. При этом при любых изменениях, внесенные в учетные сведения в процессе проверки и формирования сообщения, ФЭС потребуется заполнить заново («с нуля»). В первую очередь это касается таких реквизитов как ИНН, КПП, ОГРН (ОГРНИП), ОКПО.

### **3.3 Заполнение раздела «Организация внутреннего контроля».**

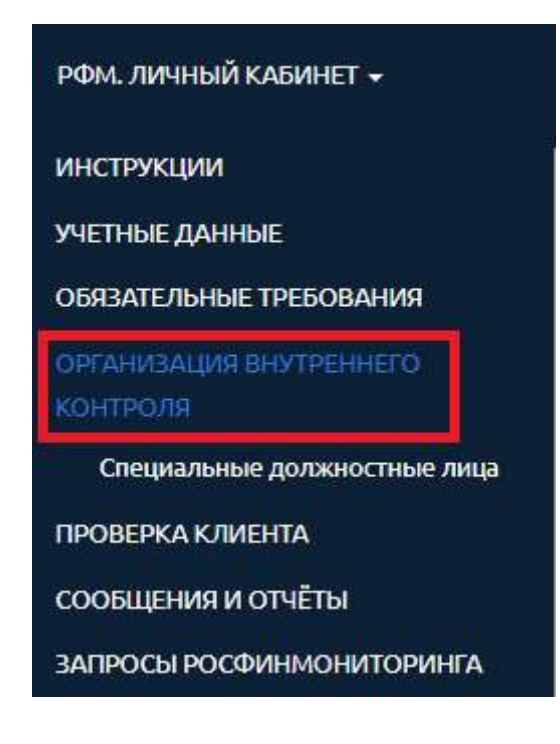

### **3.3.1 Регистрация СДЛ.**

Пошаговый процесс регистрации СДЛ описан в «Инструкции по работе с личным кабинетом на официальном сайте Росфинмониторинга», размещенной в разделе меню «Инструкции пользователя личного кабинета».

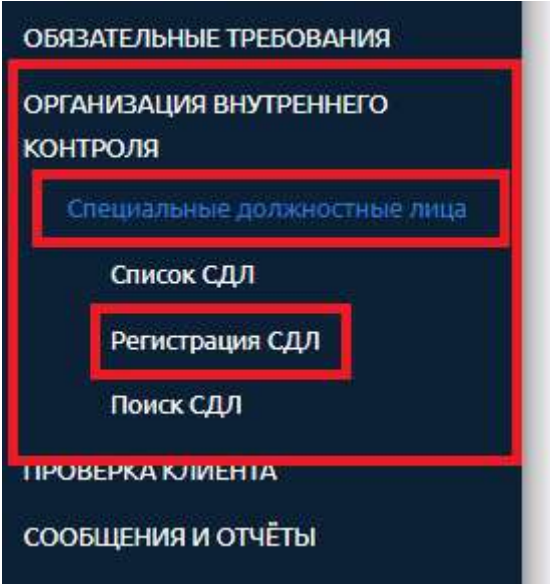

# Форма регистрации выглядит следующим образом:

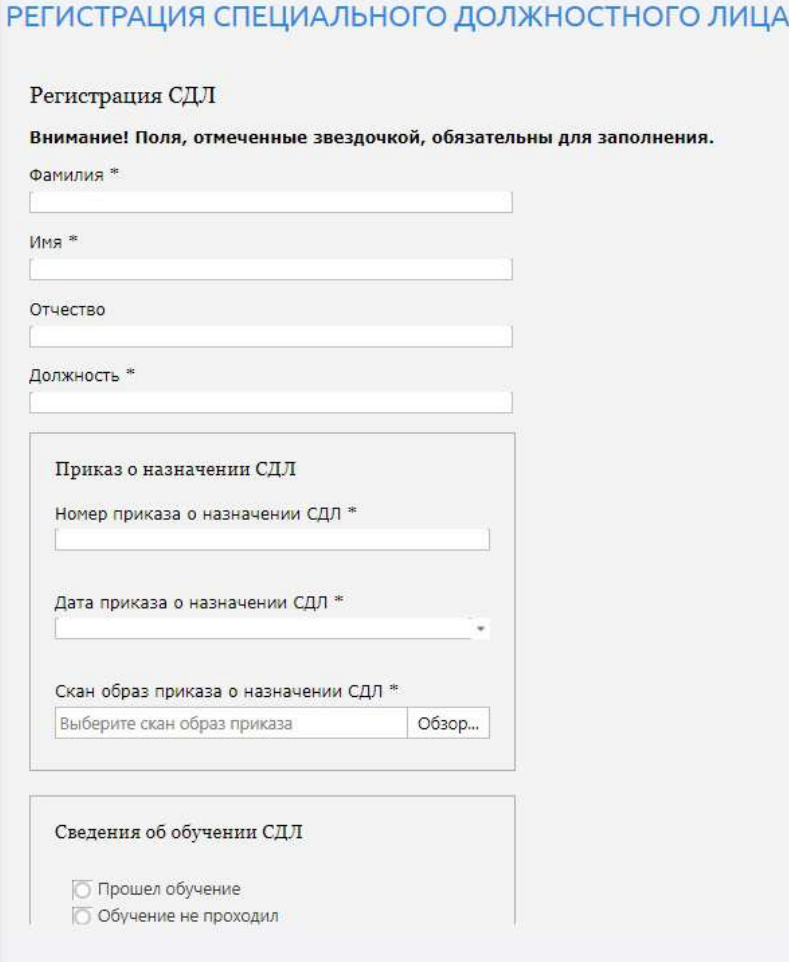

### **4 Подготовка и отправка отчетов.**

### **4.1 Подготовка формализованного электронного сообщения (ФЭС).**

Перед началом заполнения ФЭС настоятельно рекомендуем ознакомиться с пошаговой инструкцией «110. Инструкция по представлению сообщений». Для удобства пользователей она разбита на разделы, посвященные каждому типу ФЭС, предусмотренных действующим законодательством, в отдельности.

В случае необходимости направления ФЭС необходимо сначала зайти раздел меню личного кабинета «Сообщения и отчеты», далее – «Подготовка/Корректировка/Удаление».

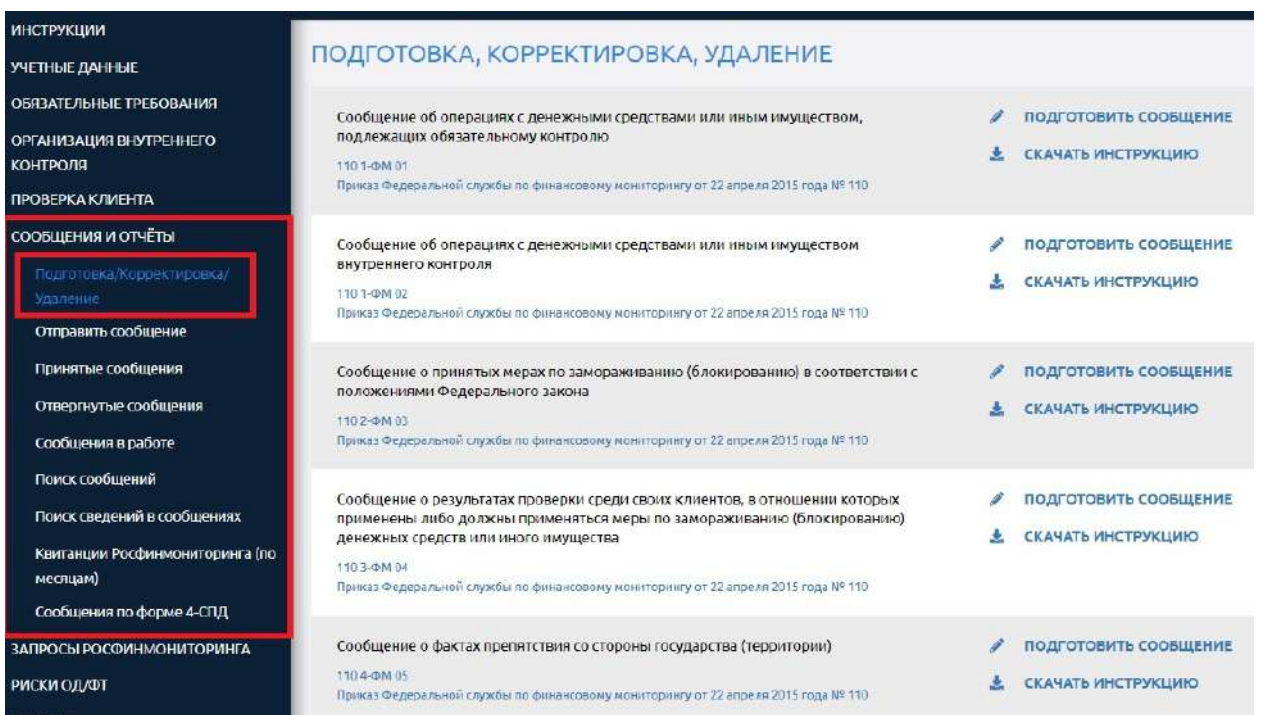

#### Описание формы сообщения выглядит следующим образом:

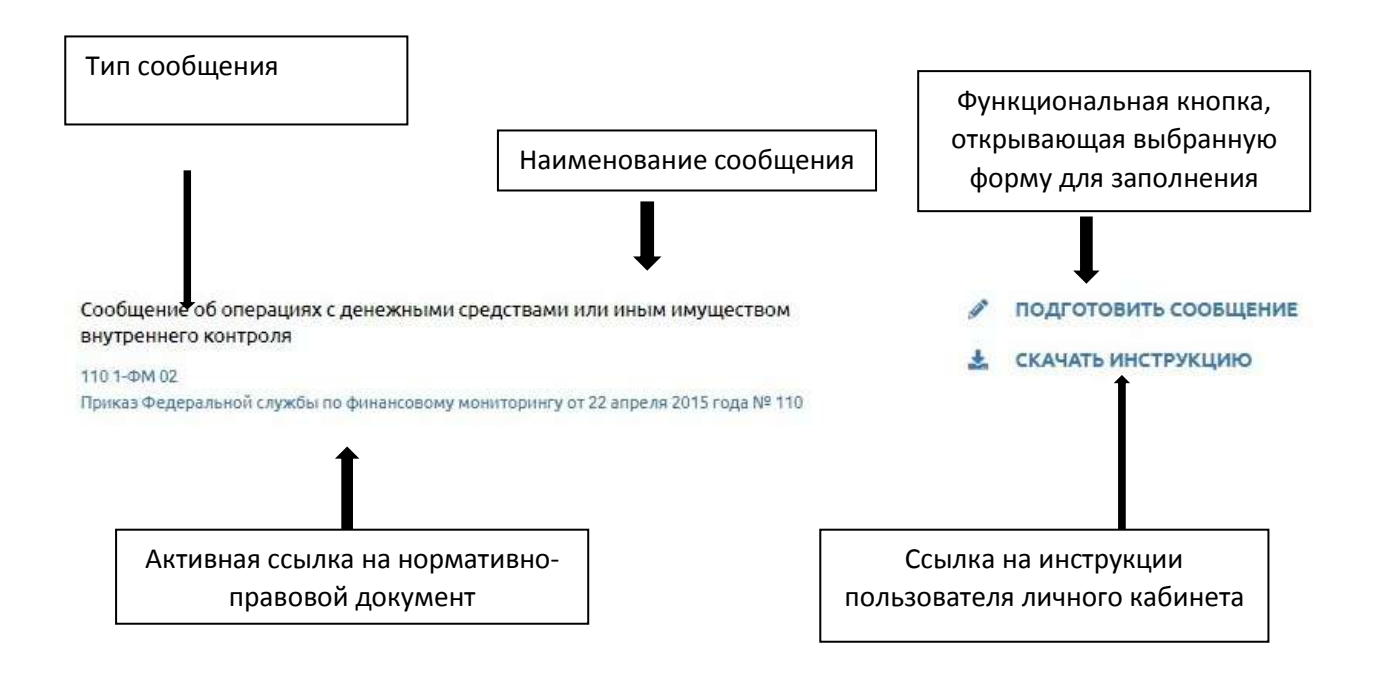

Далее требуется выбрать нужную форму отчета и нажать «Подготовить сообщение».

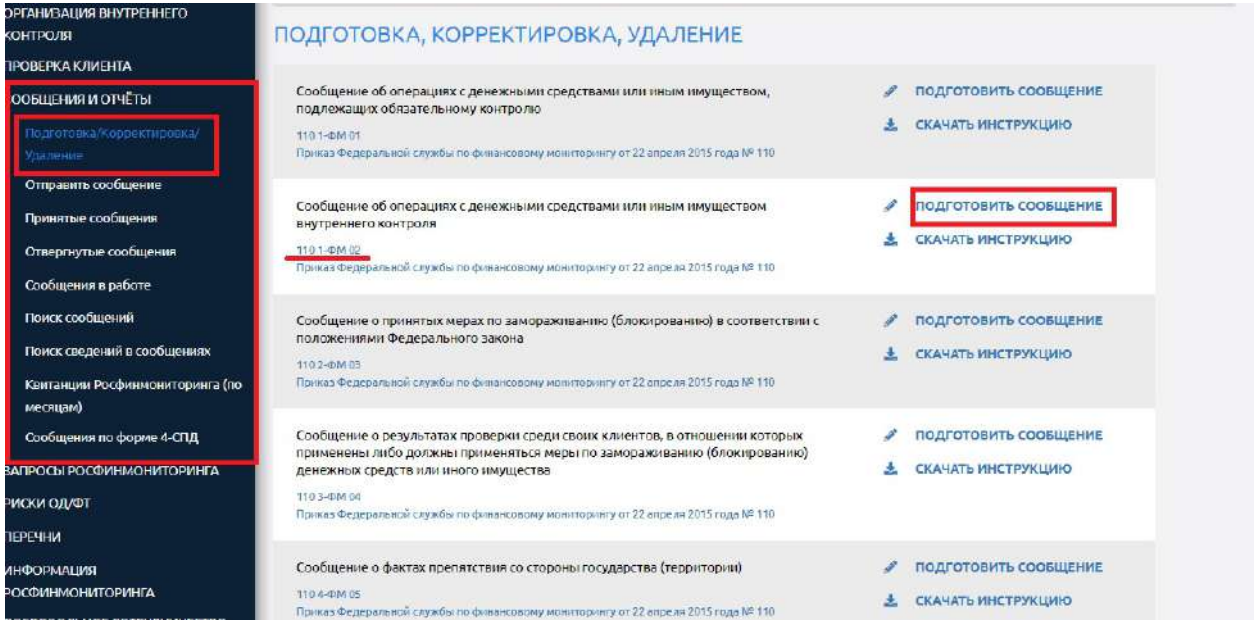

После этого открываются поля выбранного документа для заполнения.

Заголовок формы для заполнения содержит следующую информацию:

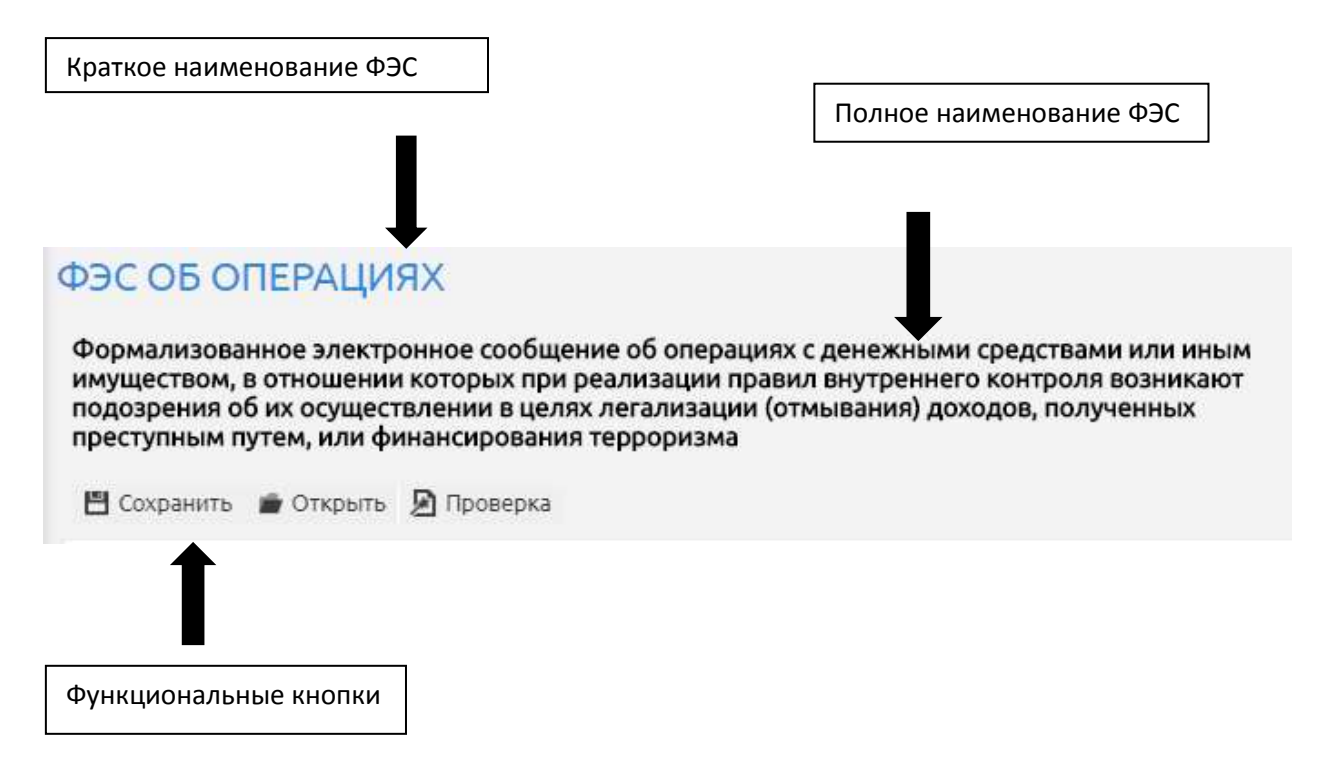

Отдельно нужно сказать про функциональные кнопки «Сохранить», «Открыть», «Проверка».

■ Сохранить • Открыть • Проверка

При нажатии кнопки **«Сохранить»** ФЭС сохраняется целиком по умолчанию в папку «Загрузки» («Downloads») на рабочем компьютере в формате XML.

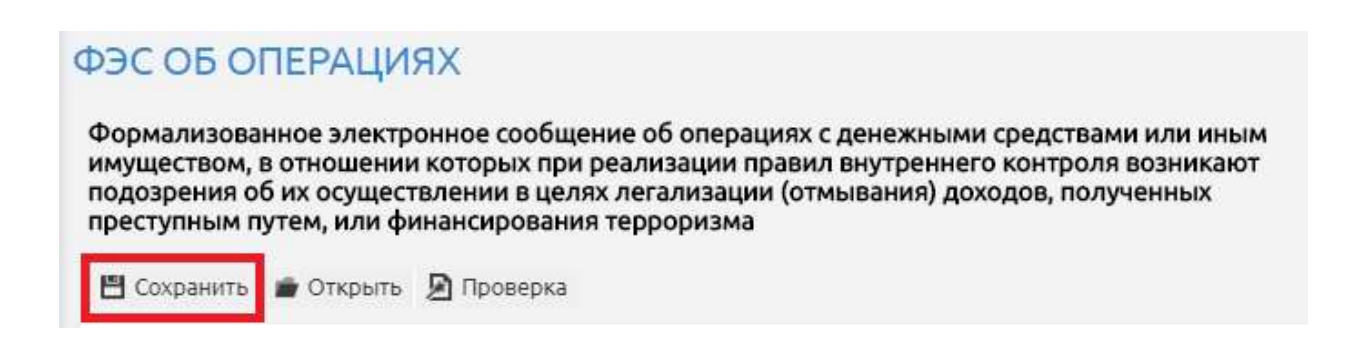

Кнопка **«Открыть»** позволяет загрузить сформированные ранее сообщения в форму заполнения, чтобы исправить уже имеющиеся данные на актуальные, тем самым сократить время заполнения ФЭС.

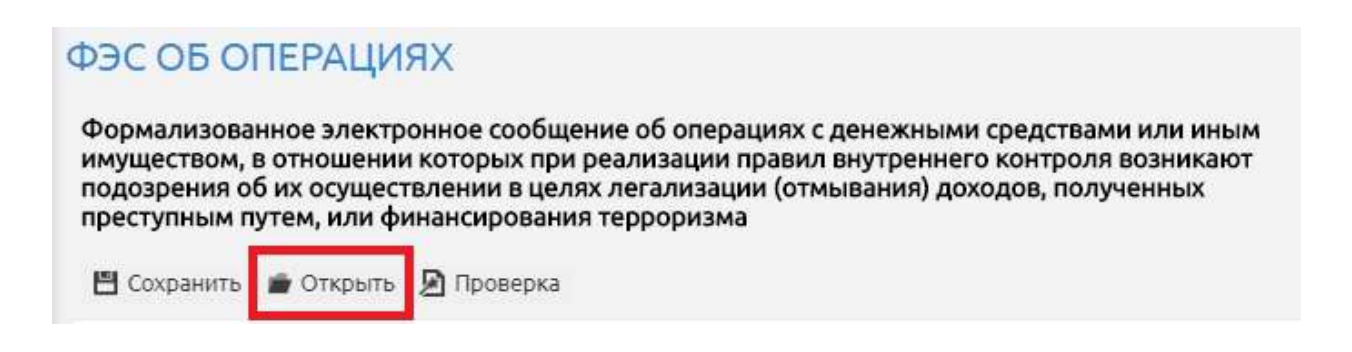

Кнопка **«Проверка»** предназначена для тестовой проверки заполнения ФЭС (без отправки в Росфинмониторинг) на соответствие правилам форматно-логического контроля.

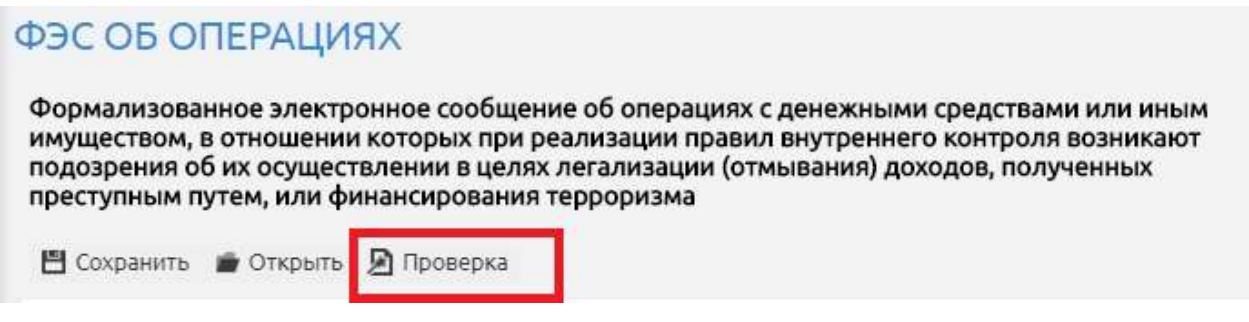

**ВАЖНО!** Сформированный после сохранения файл нельзя переименовывать, так как название ФЭС формируется по установленной действующим законодательством структуре (Приказ Федеральной службы по финансовому мониторингу № 110 от 22.04.2015 г.)

### **4.2 Проверка правильности заполнения ФЭС.**

После сохранения сформированное ФЭС необходимо проверить (без отправки в Росфинмониторинг) на соответствие правилам форматнологического контроля. Для этого необходимо нажать кнопку «Проверить» в заголовке сообщения.

### ФЭС ОБ ОПЕРАЦИЯХ

Формализованное электронное сообщение об операциях с денежными средствами или иным имуществом, в отношении которых при реализации правил внутреннего контроля возникают подозрения об их осуществлении в целях легализации (отмывания) доходов, полученных преступным путем, или финансирования терроризма

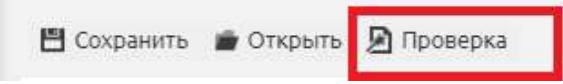

Если ФЭС сформировано корректно, появится сообщение об успешной проверке документа.

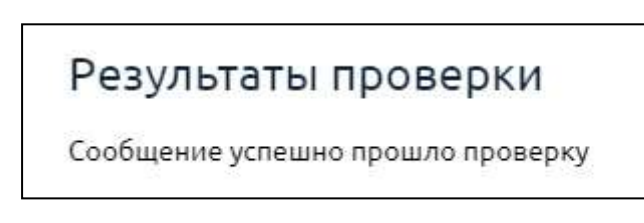

Если ФЭС сформировано с ошибками, появится сообщение о допущенных ошибках.

 $\times$ 

#### Результаты проверки

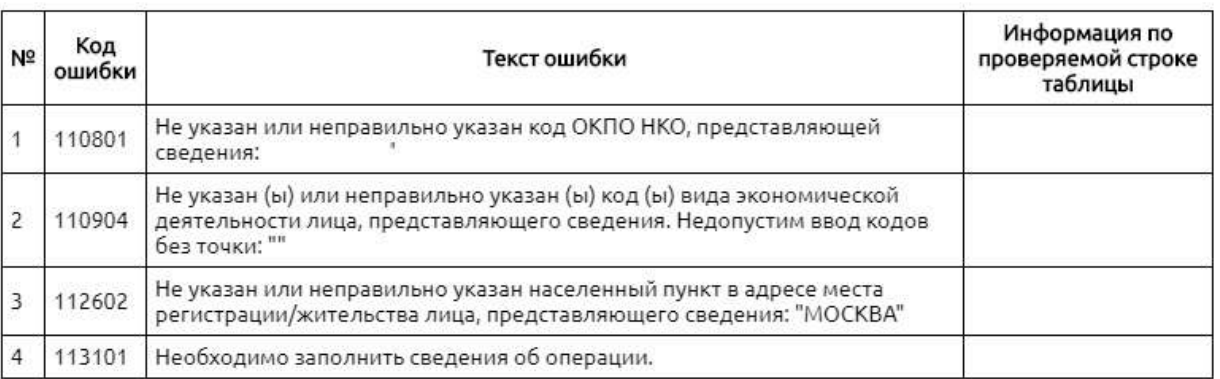

Для исправления ошибок внести недостающую информацию или исправить некорректно введенные данные.

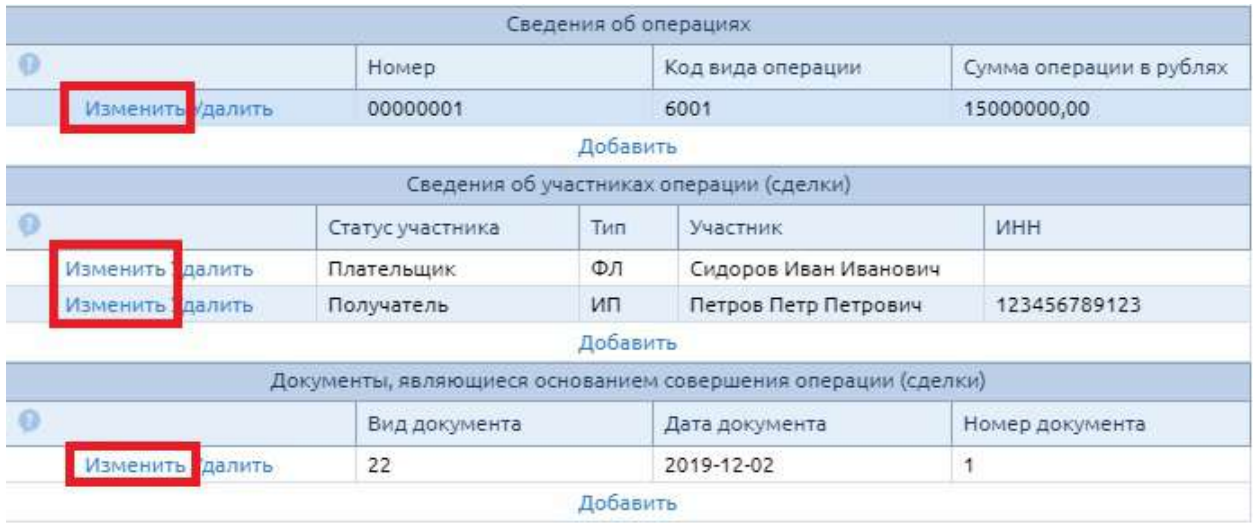

ВАЖНО! После внесения корректировок необходимо сохранить внесенные в блоки изменения. В ином случае программа будет при проверке обращаться к первоначальной информации.

После исправления ошибок необходимо повторно проверить ФЭС. Только ФЭС, проведшее проверку, необходимо отправлять с Росфинмониторинг.

**ВАЖНО! Если в уже сохраненное ранее сообщение внести изменения и сохранить его еще раз, то первоначальный файл не перезаписывается. Исправленный файл сохраняется как копия первоначального ФЭС, а в наименовании ФЭС появляется порядковый номер копии (при каждом сохранении ФЭС появляется новая копия). В данном случае необходимо удалить из наименования итогового корректно сформированного сообщения символ пробел и скобки с номером копии, иначе ФЭС не получится отправить в Росфинмониторинг.**

Пример.

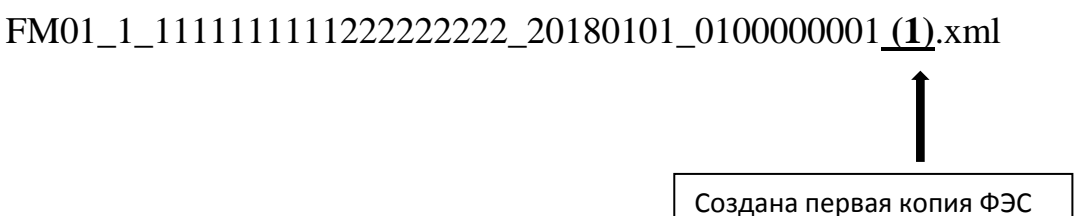

#### Отображение копии в папке

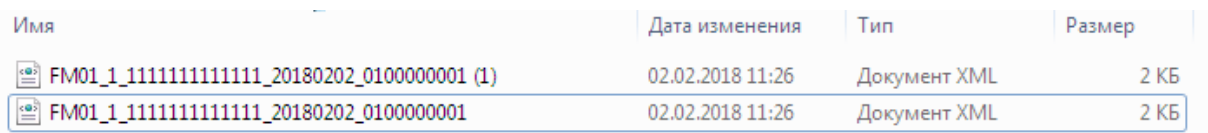

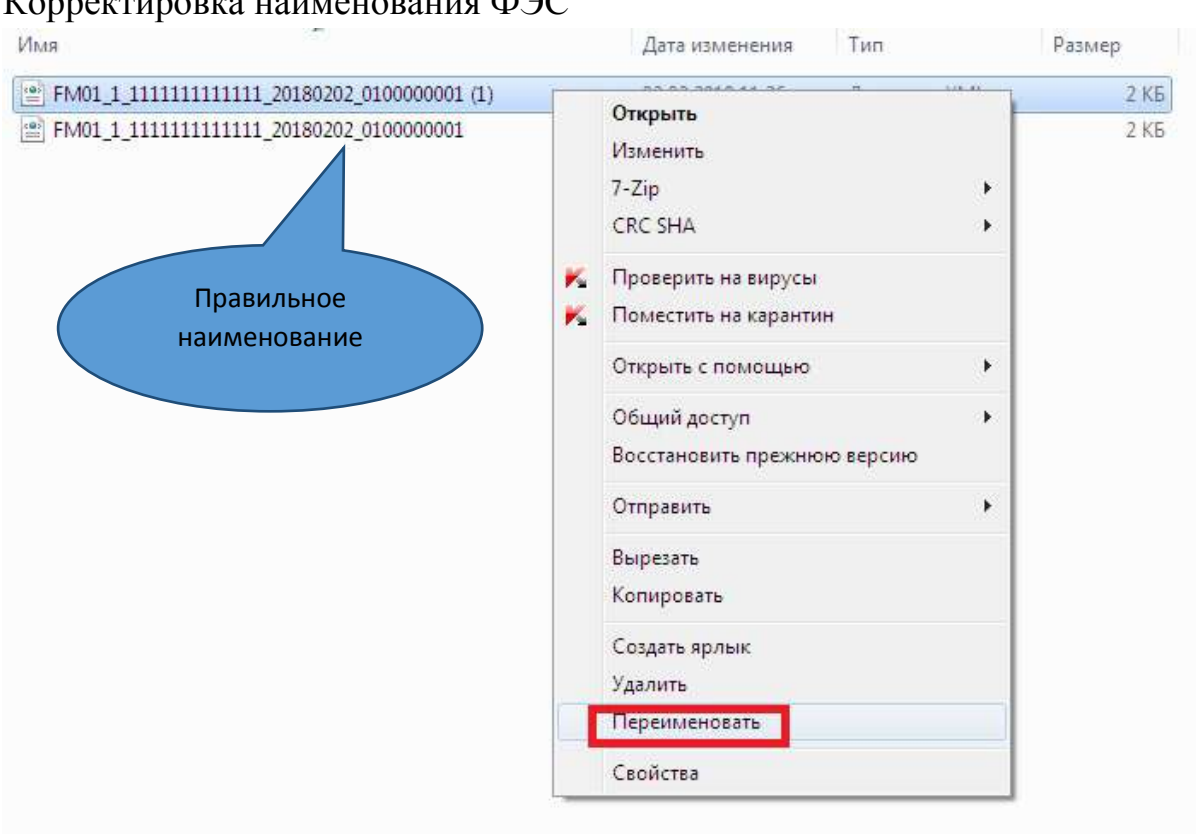

#### Корректировка наименования ФЭС

### **4.3 Отправка ФЭС.**

### **4.3.1 Отправка ФЭС с использованием электронной подписи.**

Для отправки корректно сформированного файла ФЭС необходимо войти в личный кабинет с использованием сертификата.

# → Вход в личный кабинет

Для входа в личный кабинет с использованием сертификата требуется настроить рабочее место в соответствии с инструкцией (настройка рабочего места).

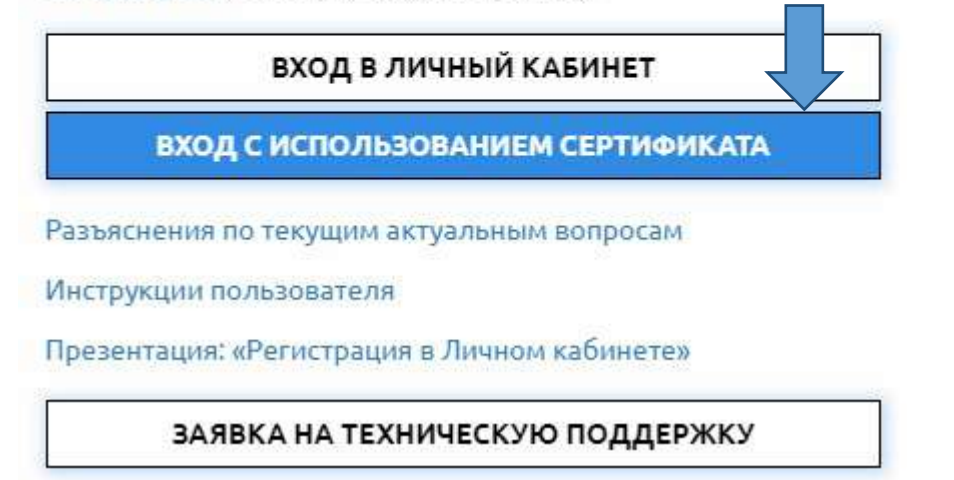

Или перейти по ссылке, которая появляется в информационном сообщении при нажатии пункта меню «Отправить сообщение».

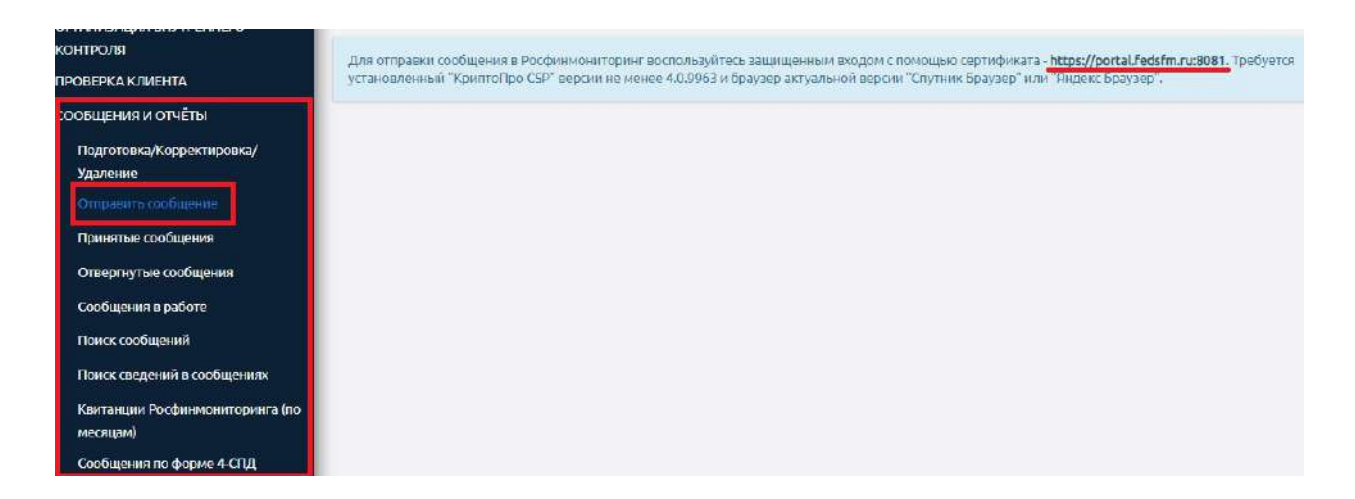

Дальнейшие пошаговые действия о том, как подписать и отправить ФЭС, подробно описаны в инструкции «110. Инструкция по представлению сообщений», в пункте «Подготовка и отправка электронного документа».

**ВАЖНО!** Печатная форма ФЭС в формате PDF доступна для скачивания только в момент отображения информации об успешной отправке сообщения в Росфинмониторинг. Если в этот момент ее не сохранить на рабочем компьютере, то скачать ее повторно возможности не будет. В случае необходимости представления надзорному органу отправленных ФЭС в

печатном виде информацию в сформированном сообщении формата XML можно распечатать в виде тегов, открыв его с помощью программы «Блокнот» или через браузер Internet Explorer.

**ВАЖНО!** ФЭС подлежат хранению не менее пяти лет. Указанный срок исчисляется со дня прекращения отношений с клиентом. В связи с этим, настоятельно рекомендуем делать резервные копии отправленных ФЭС на магнитные носители информации или другие рабочие компьютеры, так как личный кабинет не предназначен для хранения отправленной информации. При этом, согласно действующему законодательству, перенаправление Росфинмониторингом ранее представленного ФЭС обратно пользователю не осуществляется.

**ВАЖНО!** После успешной отправки сообщение должно отобразиться в реестре ФЭС в папке «Сообщения в работе». Если сообщение в указанной папке не появилось, значит документ не удалось подписать и отправить в Росфинмониторинг. В данном случае рекомендуем связаться со специалистами технической поддержки с понедельника по четверг с 9.00 до 18.00, в пятницу с 9.00 до 16.45 (по московскому времени) по телефонам 8 (800) 300-61-61, 8 (495) 627-32-99, 8 (495) 627-33-98, а также круглосуточно посредством отправки заявки в техническую поддержку.

#### **4.3.2 Отправка ФЭС на носителе.**

В случае технической невозможности отправки ФЭС через личный кабинет организации (ИП, лица) могут записать сформированный файл в **формате XML-файла**, на машинный носитель и направить в Росфинмониторинг с сопроводительным письмом нарочным или заказным почтовым отправлением с уведомлением о вручении с соблюдением мер, исключающих бесконтрольный доступ к документам во время доставки. Сопроводительное письмо и машинный носитель помещаются в упаковку, исключающую возможность их повреждения или извлечения информации из них без нарушения целостности упаковки.

## **4.4 Контроль получения и обработки ФЭС Росфинмониторингом.**

После обработки документ автоматически перемещается либо в папку «Принятые сообщения» (если ФЭС не содержит ошибок), либо в папку «Отвергнутые сообщения» (если при проверке сообщение не прошло форматно-логический контроль).

В разделы «Принятые сообщения» и «Отвергнутые сообщения» вносится детальная информация про обработанное сообщение, а именно:

- имя файла электронного сообщения;
- дата сообщения;
- дата отправки сообщения;
- дата обработки сообщения;
- статус обработки;
- квитанция об обработке;
- дополнительная информация об обработке;
- тип сообщения.

Поле «имя файла электронного сообщения» является активным.

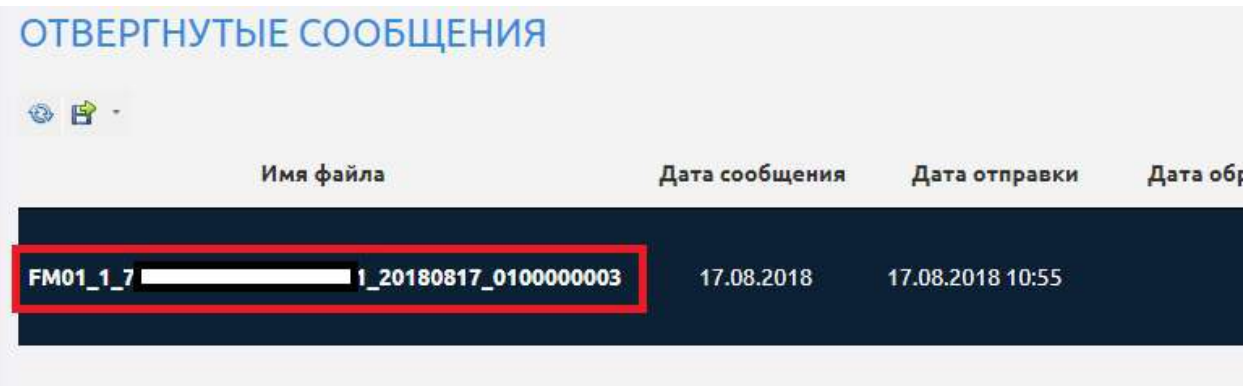

При нажатии на него осуществляется переход в карточку сообщения. В ней можно скачать квитанцию об обработке и уточнить номера сведений в данном файле.

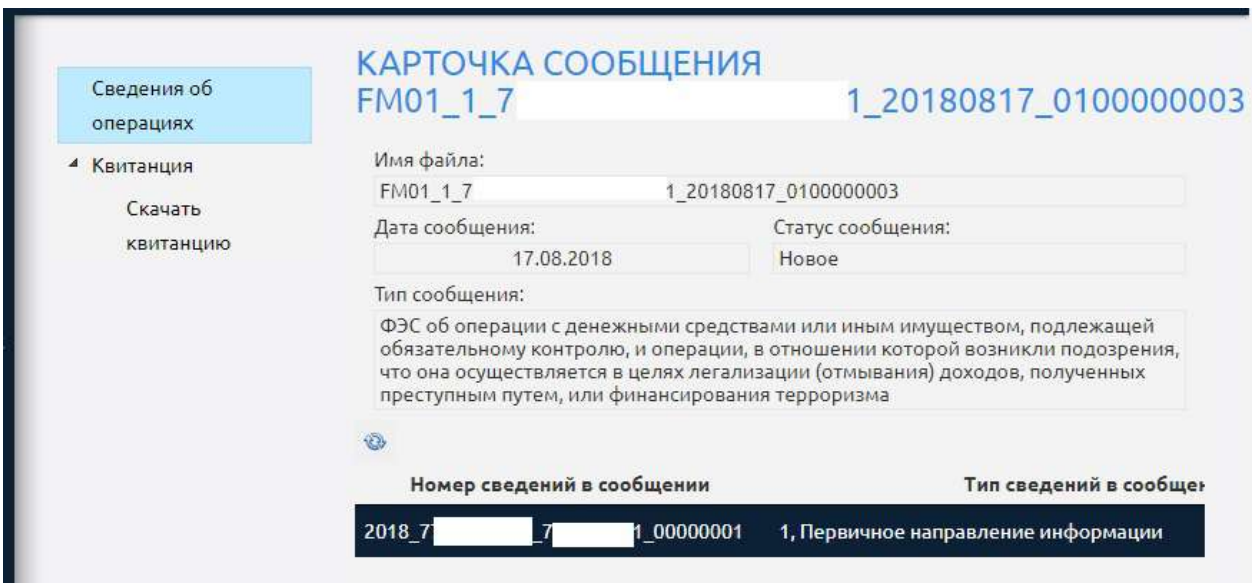

# **5 Работа с Перечнями.**

#### **ИНСТРУКЦИИ** ПОИСК ЛИЦ ПО ПЕРЕЧНЯМ УЧЕТНЫЕ ДАННЫЕ Перечень организаций и физических лиц, в отношении которых имеются сведения об их<br>причастности к экстремистской деятельности или терроризму OBR3ATE/IbHbIE TPEBOBAHWR  $*x$ ml  $*d$ oc  $*d$ bf OPFAHINSALIMS RHVTPEHHEFO Перечень лиц, в отношении которых действует решение Комиссии о замораживании<br>(блокировании) принадлежащих им денежных средств или иного имущества  $\sim$   $\frac{1}{2}$ KOHTPORE .<br>Перечень организаций и физических лиц, в отношении которых имеются сведения об их<br>причастности к распространению оружия массового уничтожения **FIDOREDKA K FIMEHTA**  $Imc^*$ СООБЩЕНИЯ И ОТЧЁТЫ Укажите ФИО или пату вождения, или номер покумента, или албес ЗАПРОСЫ РОСФИНМОНИТОРИНГА .<br>Найти РИСКИ ОД/ФТ Перечень организаций и физических лиц, в отношении которых имеются сведения об их причастности к экстремистской деятельности или терроризму Перечень лиц, в отношении которых действует решение Комиссии о замораживании (блокировании) принадлежащих им денежных средств или иного имущества Перечень организаций и физических лиц, в отношении которых имеются сведения об их причастности к распространению оружия массового унинтожения **HUI IANGODHN** .<br>Подрасните последните последни

При нажатии на пункт меню «Перечни» справа открывается окно с функциональными кнопками, при нажатии на которые можно скачать необходимый документ в требуемом для работы формате.

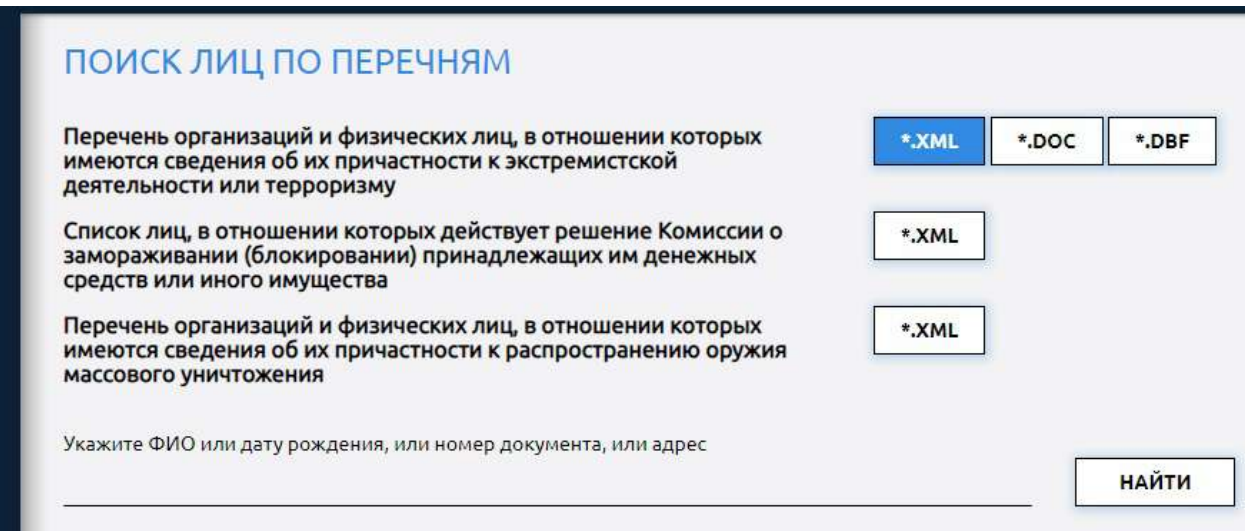

Также в этом окне можно провести быстрый поиск лиц сразу по всем доступным Перечным.

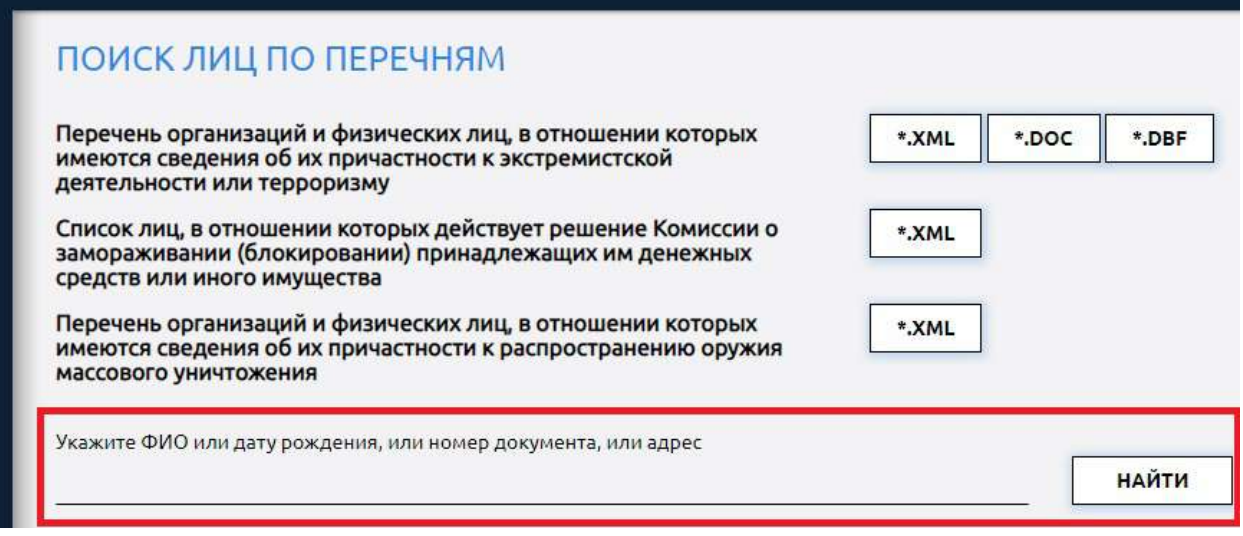

Если в меню выбрать интересующий Перечень, то откроется более детальная информация по выбранному документу.

Для удобства в инструкциях пользователя размещены описания структур и форматов имеющихся перечней, чтобы можно было настроить стороннее программное обеспечение для автоматической проверки всех клиентов организации (ИП, лица).

### **5.1 Перечень организаций и физических лиц, в отношении которых имеются сведения об их причастности к экстремистской деятельности или терроризму.**

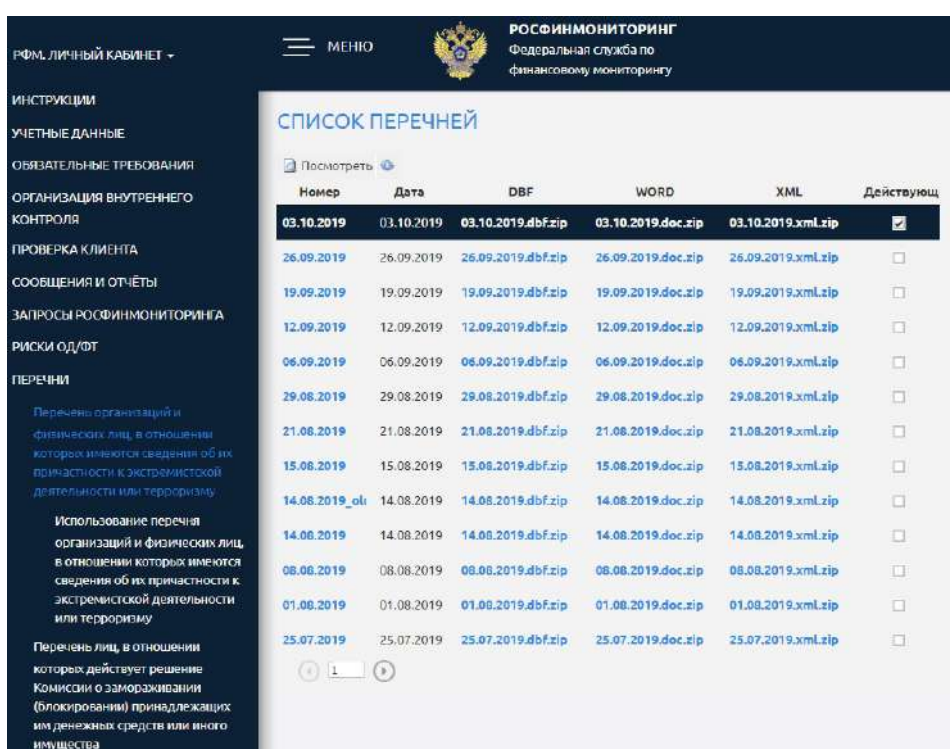

Чтобы просмотреть Перечень, необходимо выделить в списке нужный документ и нажать кнопку «Посмотреть».

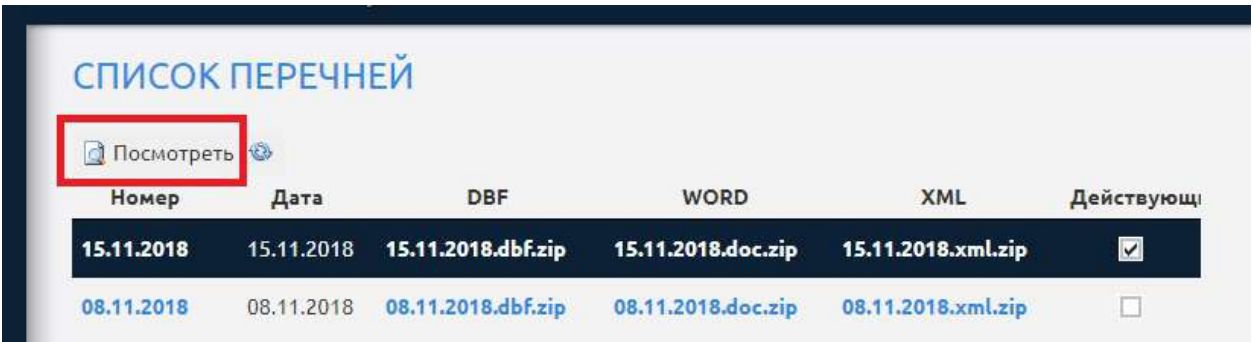

Для данного Перечня доступна для просмотра также дополнительная информация о работе с ним пользователя.

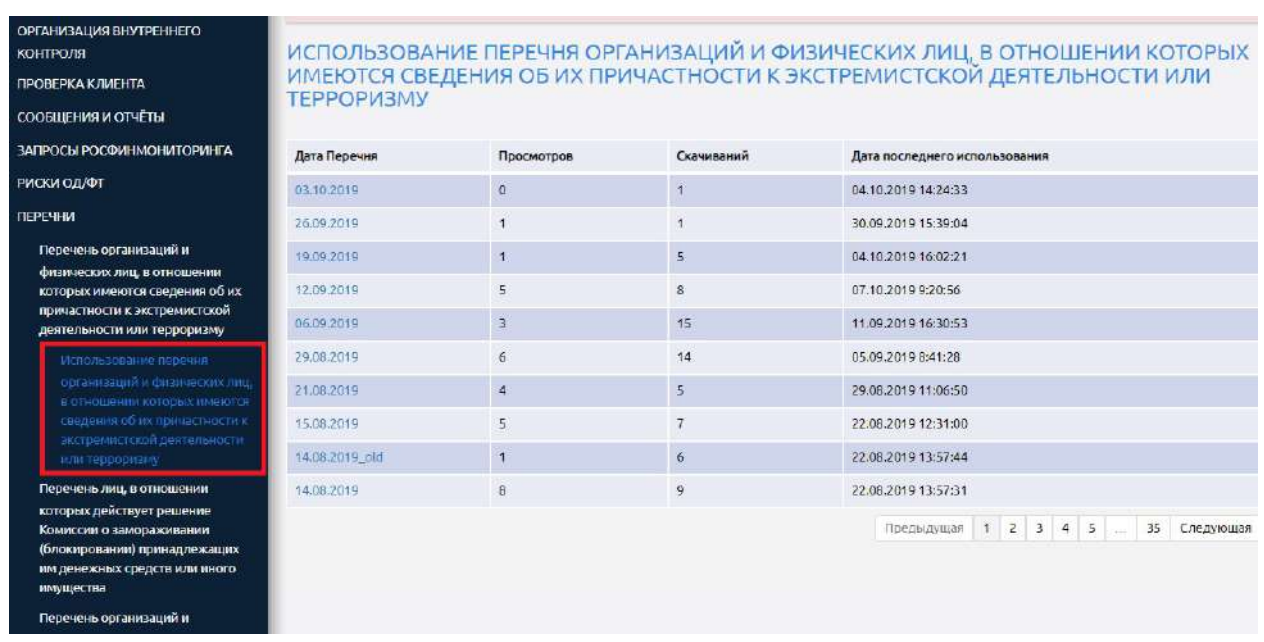

### **5.2 Перечень лиц, в отношении которых действует решение Комиссии о замораживании (блокировании) принадлежащих им денежных средств или иного имущества.**

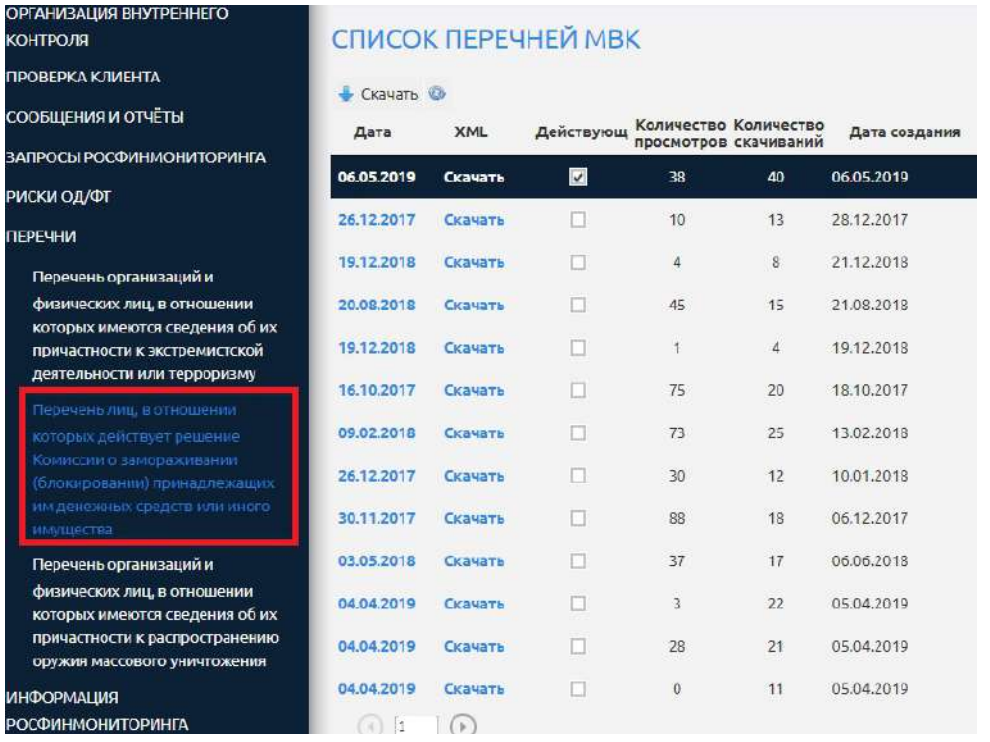

Чтобы просмотреть Перечень, необходимо выделить в списке нужный документ и нажать кнопку «Посмотреть».

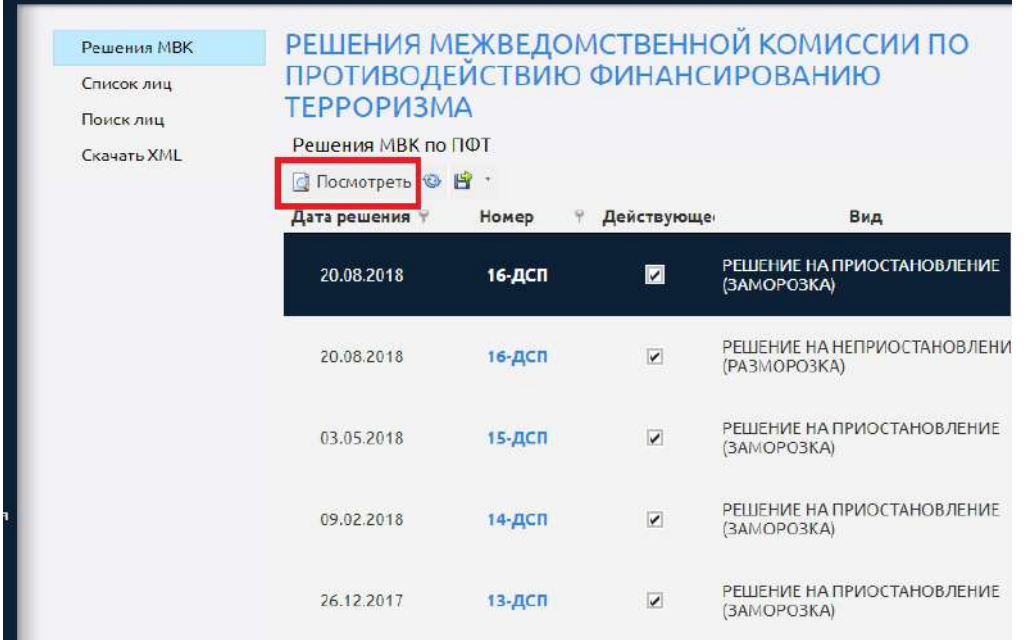

Обращаем внимание, что в каждом решение содержатся два документа: о заморозке и о разморозке.

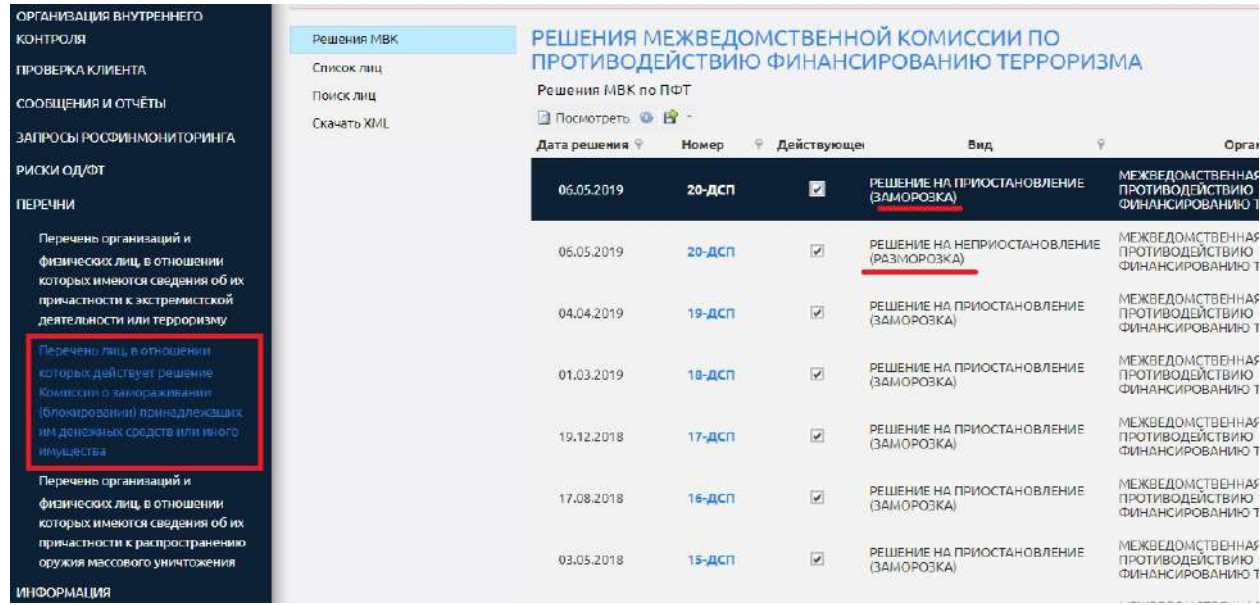

### **5.3 Перечень организаций и физических лиц, в отношении которых имеются сведения об из причастности к распространению оружия массового уничтожения.**

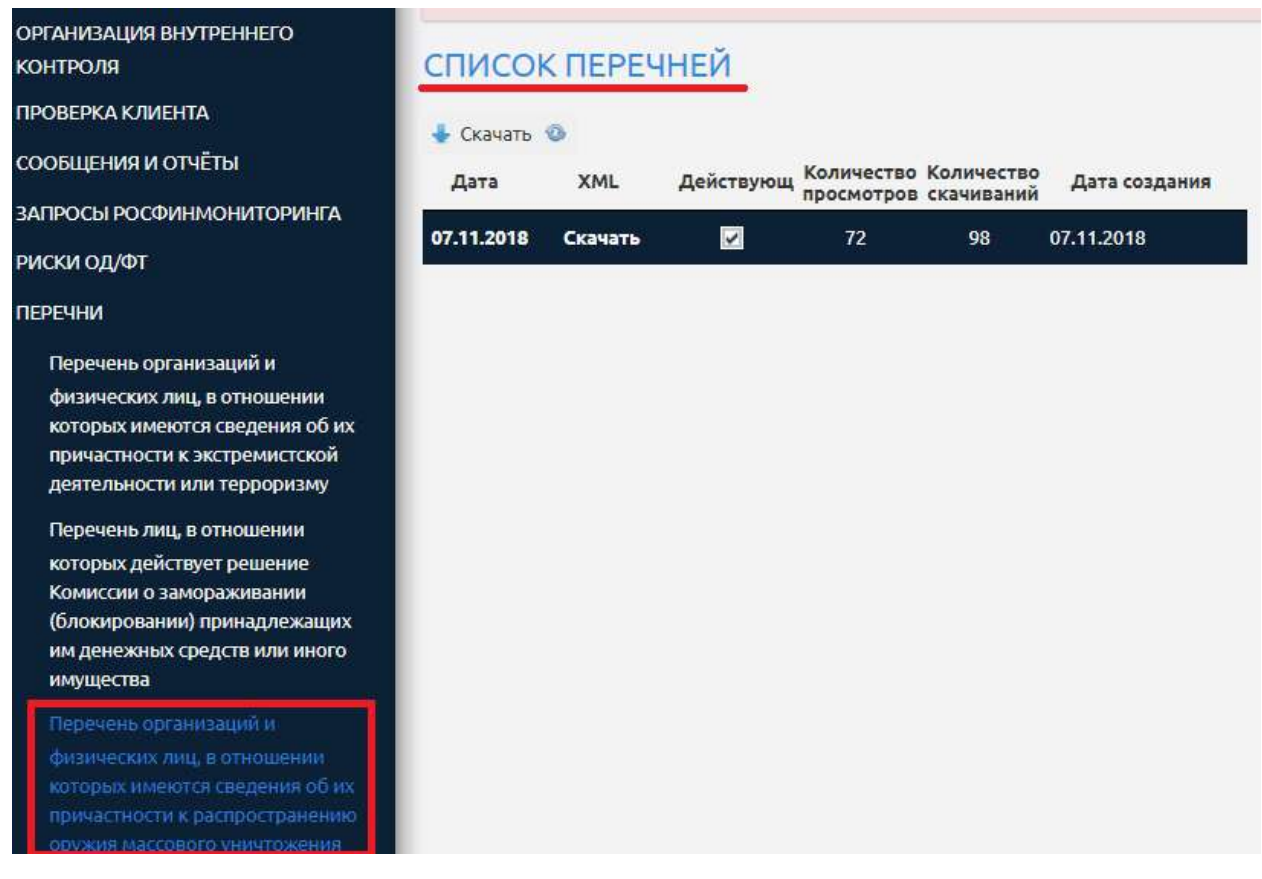

Чтобы просмотреть Перечень, необходимо выделить в списке нужный документ и нажать кнопку «Посмотреть».

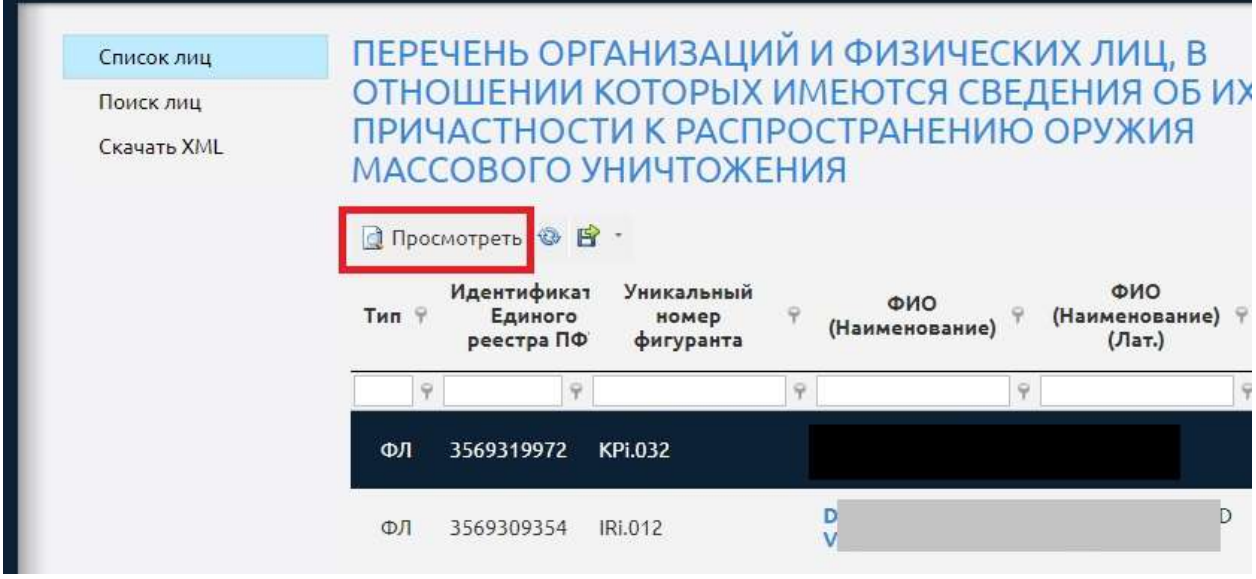

# **6 Тестирование.**

Для прохождения тестирований организация (ИП, лицо) самостоятельно определяет сотрудников, которые будут проходить тест (тестирование может пройти любой сотрудник организации (ИП, лица). Количество попыток прохождения теста не ограничено (учитываются только последние результаты).

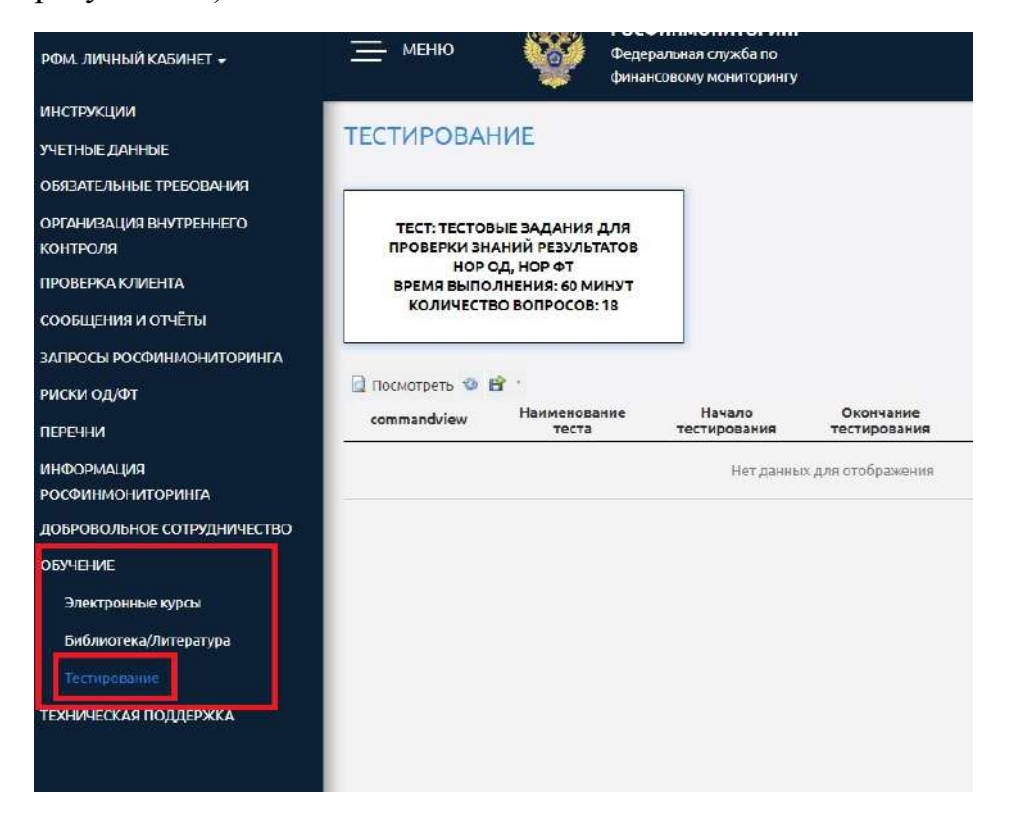

Содержательная часть раздела «Тестирование» выглядит следующим образом:

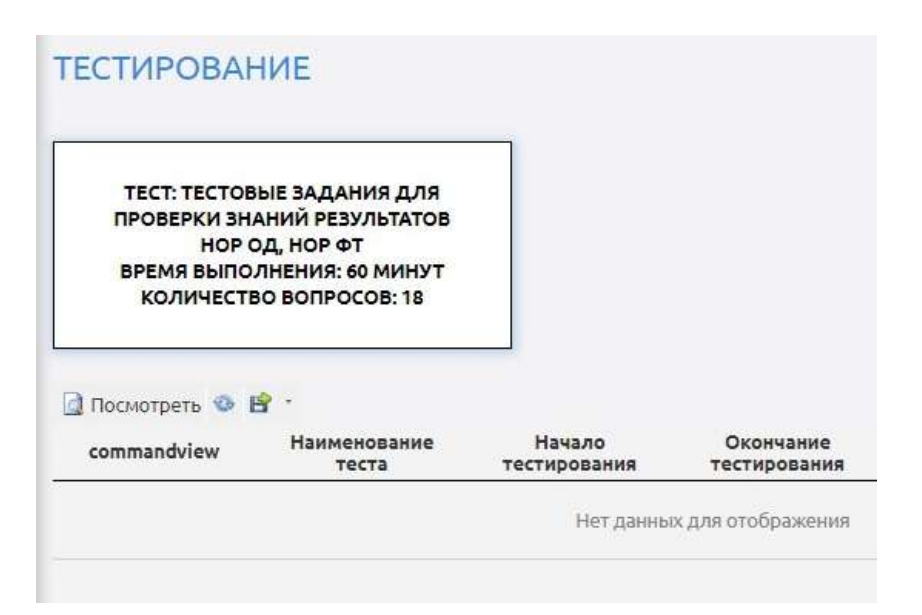

Чтобы перейти к прохождению тестирования необходимо нажать на функциональную кнопку с наименованием теста.

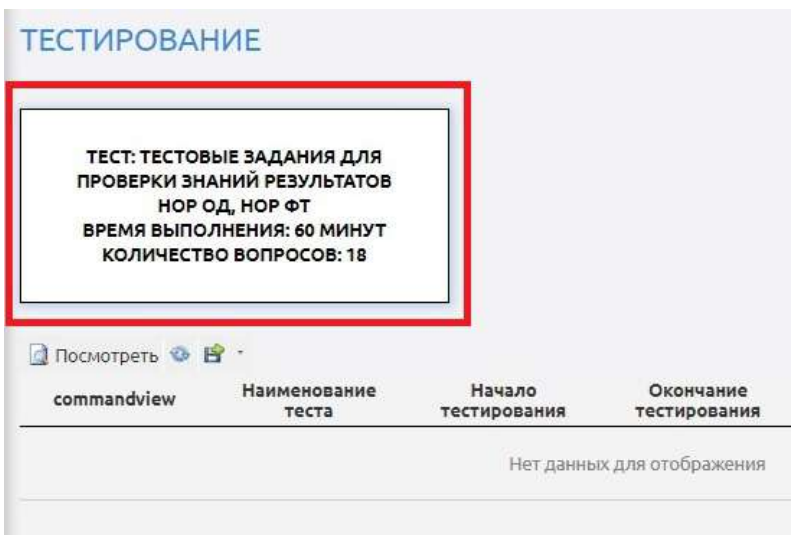

После этого пользователь информируется о деталях прохождения тестирования.

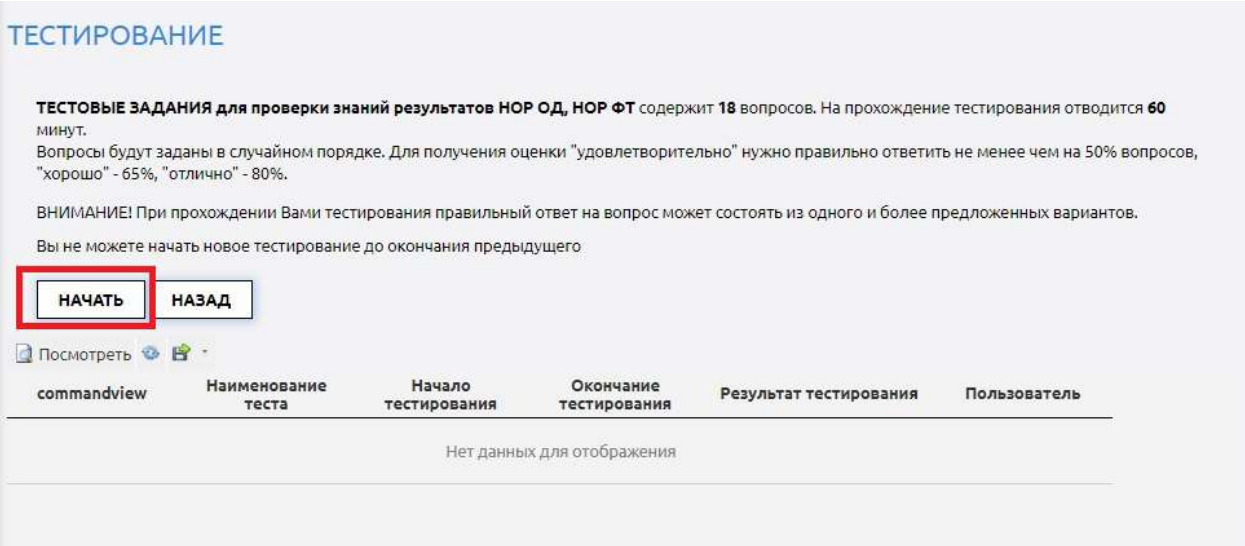

После ознакомления с указанной информацией можно приступать к прохождению теста.

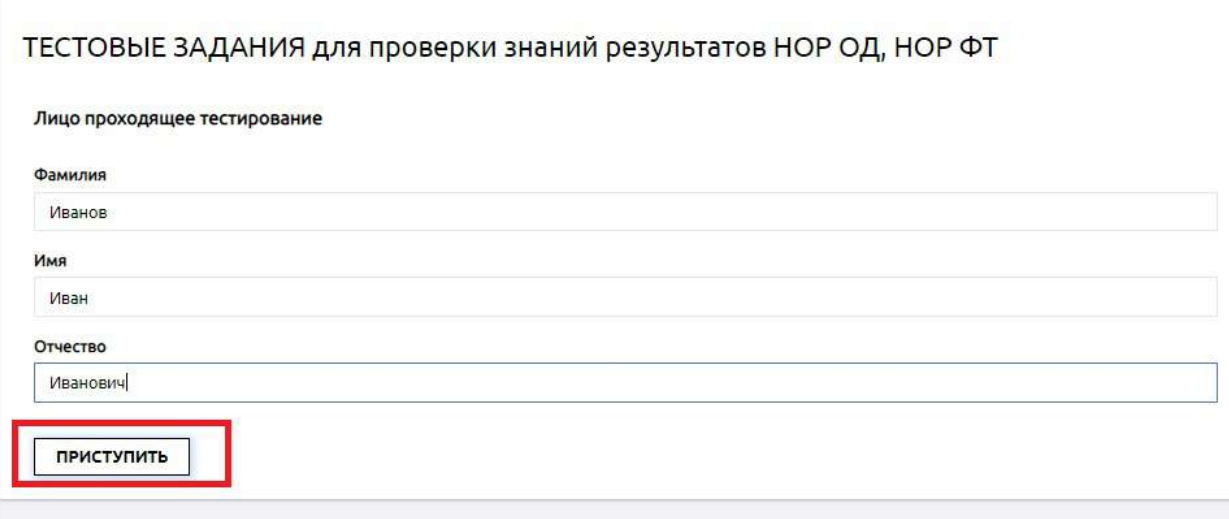

После прохождения теста пользователь информируется об окончании тестирования. Результаты доступны для печати.

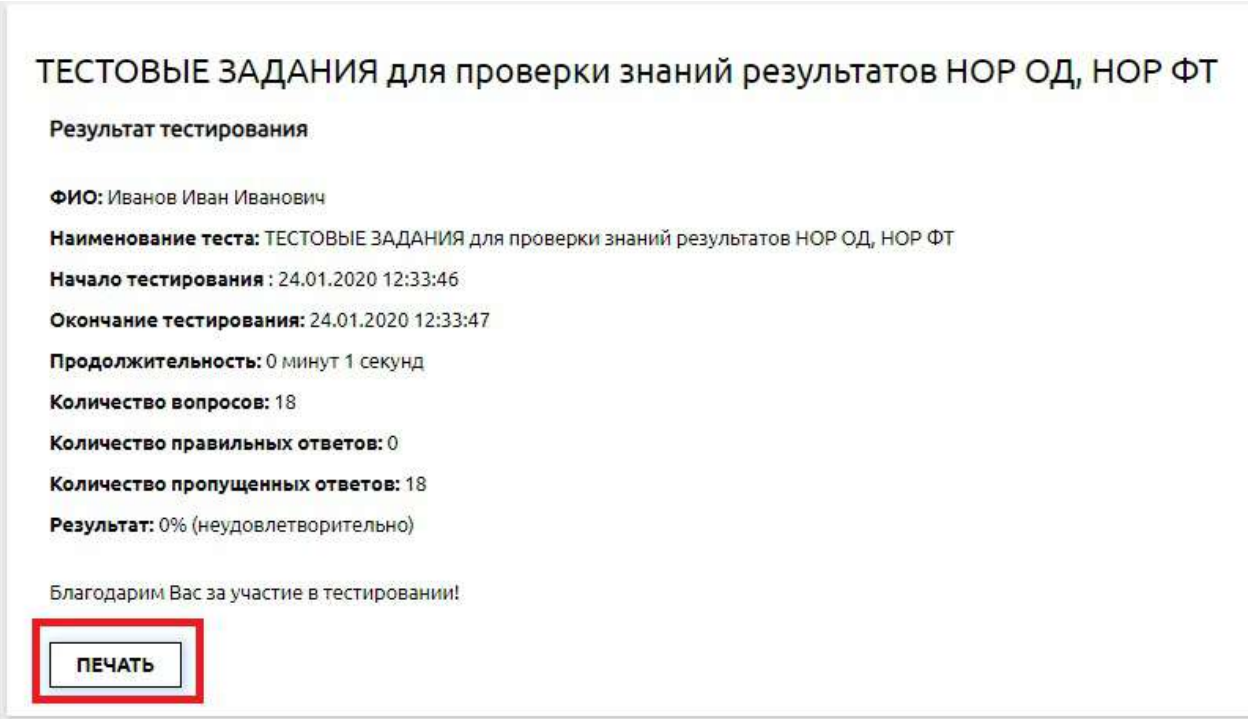

В списке пройденных тестов появляется новая запись о пройденном тесте. Для ознакомления с более детальной информацией о результатах можно просмотреть выбранную запись.

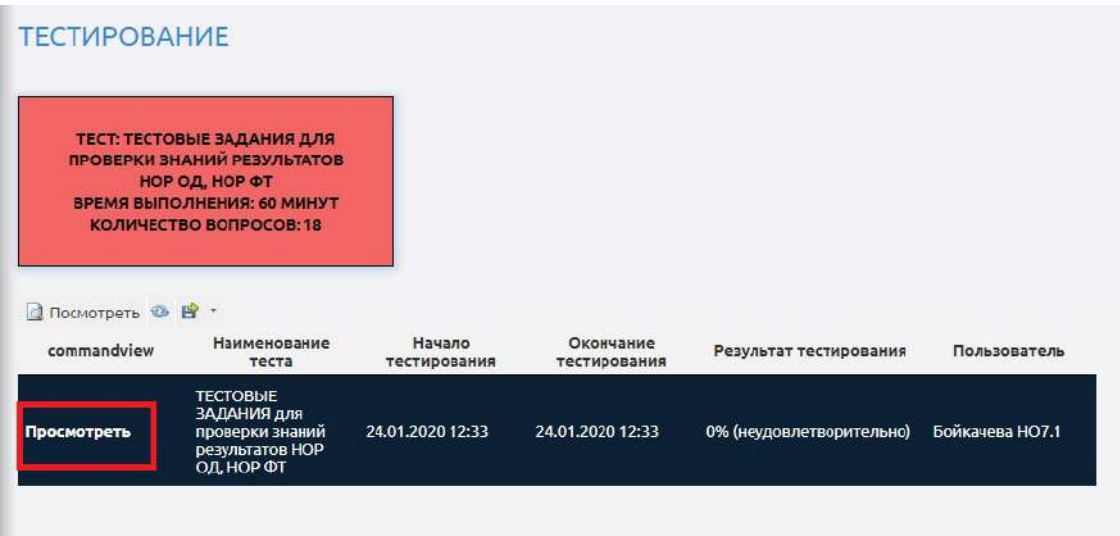

Далее пользователь увидит следующую информацию:

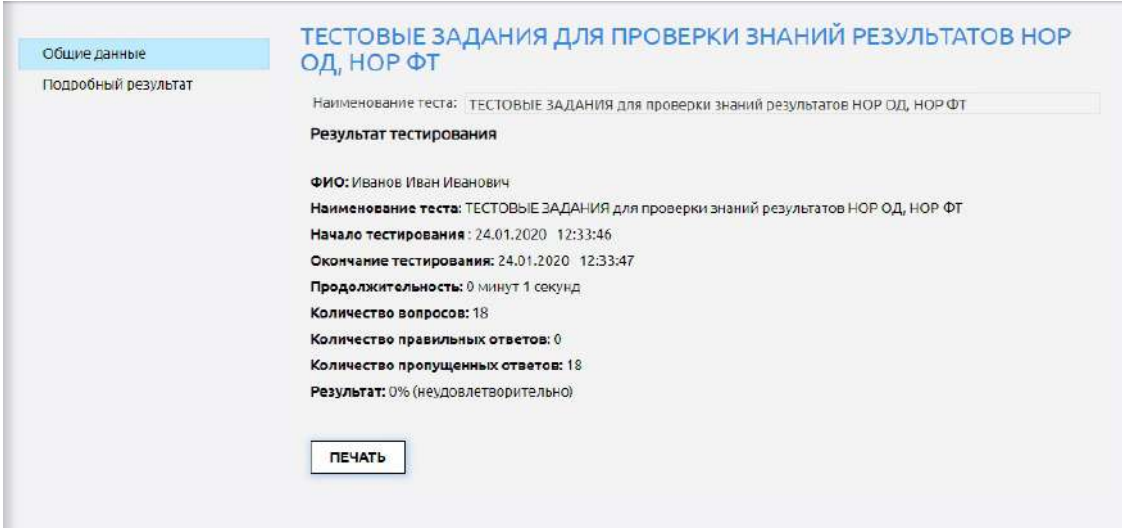

В этом разделе можно просмотреть подробный результат и сохранить его в требуемом формате:

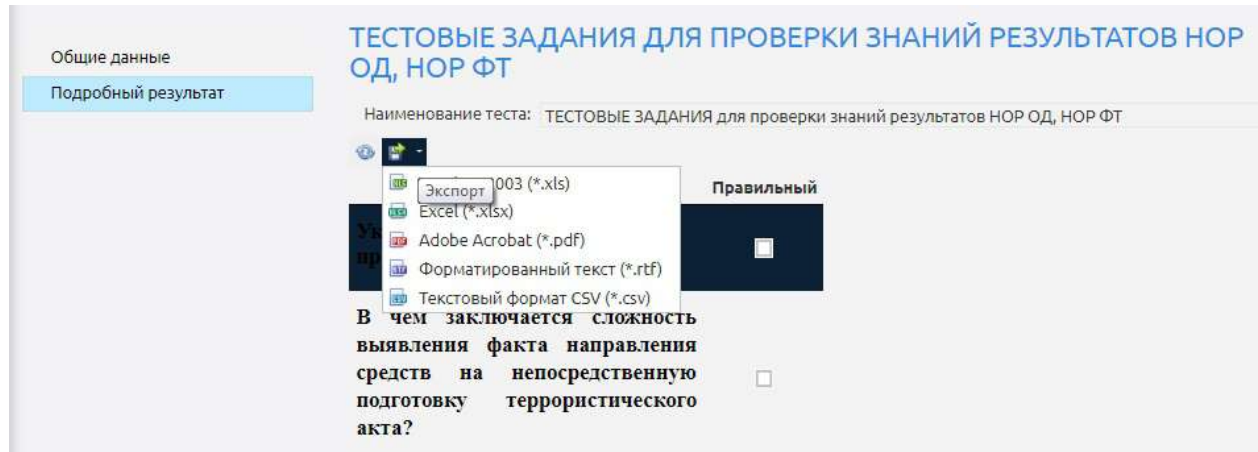

### **7 Закрытие личного кабинета.**

До вступления в законную силу порядка регистрации и использования личного кабинета адвокаты, нотариусы, лица, осуществляющие предпринимательскую деятельность в сфере оказания юридических или бухгалтерских услуг, а также аудиторские организации и индивидуальные аудиторы, являющиеся субъектами статьи 7.1 Федерального закона от 07.08.2001 № 115-ФЗ «О противодействии легализации (отмыванию) доходов, полученных преступным путем, и финансированию терроризма», отключаются Росфинмониторингом от доступа к личному кабинету в случае:

- 1) прекращения ими деятельности в соответствии с законодательством Российской Федерации на основании информации Единого государственного реестра юридических лиц или Единого государственного реестра индивидуальных предпринимателей;
- 2) в отношении организаций, индивидуальных предпринимателей и лиц (кроме адвокатов и нотариусов), – в случае изменения вида деятельности организации, индивидуального предпринимателя, лица, в результате которого новый вид деятельности не соответствует видам деятельности лиц, указанных в части 1 статьи 7<sup>1</sup> Федерального закона № 115-ФЗ;
- 3) в отношении адвокатов в случае исключения адвоката из реестра, указанного в пункте 6 статьи 2 или статье 14 Федерального закона от 31 мая 2002 г. № 63-ФЗ «Об адвокатской деятельности и адвокатуре в Российской Федерации» (Собрание законодательства Российской Федерации, 2002, № 23, ст. 2102; 2003, № 44, ст. 4262; 2004, № 35, ст. 3607, № 52, ст. 5267; 2007, № 31, ст. 4011, № 50, ст. 6233; 2008, № 30, ст. 3616; 2011, № 29, ст. 4291, № 48, ст. 6727; 2013, № 27, ст. 3477; 2015, № 29, ст. 4394; 2016, № 23, ст. 3284; 2017, № 31, ст. 4818), а также в случае приостановления статуса адвоката в соответствии со

ст.16 Федерального закона от 31.05.2002 N 63-ФЗ (ред. от 29.07.2017) "Об адвокатской деятельности и адвокатуре в Российской Федерации";

- 4) в отношении нотариусов в случае исключения нотариуса из реестра, указанного в части третьей статьи 1 Основ законодательства Российской Федерации о нотариате от 11 февраля 1993 г. № 4462-1 (Ведомости Съезда народных депутатов Российской Федерации и Верховного Совета Российской Федерации, 1993, № 10, ст. 357; Собрание законодательства Российской Федерации, 2001, № 53, ст. 5030; 2002, № 52, ст. 5132; 2003, № 50, ст. 4855, № 52, ст. 5038; 2004, № 27, ст. 2711, № 35, ст. 3607, № 45, ст. 4377; 2005, № 27, ст. 2717; 2006, № 27, ст. 2881; 2007, № 1, ст. 21, № 27, ст. 3213, № 41, ст. 4845, № 43, ст. 5084; 2008, № 52, ст. 6236; 2009, № 1, ст. 14, 20, № 29, ст. 3642; 2010, № 28, ст. 3554; 2011, № 49, ст. 7064, № 50, ст. 7347; 2012, № 27, ст. 3587; 2013, № 14, ст. 1651, № 51, ст. 6699; 2014, № 26, ст. 3371, № 30, ст. 4268; 2015, № 1, ст. 10, № 13, ст. 1811, № 29, ст. 4385; 2016, № 1, ст. 11, № 27, ст. 4265, 4293, 4294; 2018, № 1, ст. 65, 70, 90, № 22, ст. 3041, 3043, № 27, ст. 3954, № 32, ст. 5131, № 53, ст. 8454), а также в случае приостановления статуса нотариуса в соответствии со ст. 14.1 "Основы законодательства Российской Федерации о нотариате" (утв. ВС РФ 11.02.1993 N 4462-1) ;
- 5) в отношении аудиторских организаций и индивидуальных аудиторов в случае исключения аудиторской организации или индивидуального аудитора из реестра, указанного статье 14 Федерального закона от 30 декабря 2008 г. № 307-ФЗ «Об аудиторской деятельности» (Собрание законодательства Российской Федерации, 2009, № 1, ст. 15; 2010, № 27, ст. 3420, № 51, ст. 6810; 2011, № 1, ст. 12, № 19, ст. 2716, № 27, ст. 3880, № 29, ст. 4291, № 48, ст. 6728; 2013, № 27, ст. 3477, № 30, ст. 4084, № 52, ст. 6961; 2014, № 10, ст. 954, № 49, ст. 6912; 2016, № 27, ст. 4169, 4195, 4293; 2017, № 18, ст. 2673; 2018, № 1, ст. 65, № 18, ст. 2582).

Решение о прекращении доступа к личному кабинету прекращается по мотивированному заявлению пользователя в свободной форме с указанием причины закрытия личного кабинета.